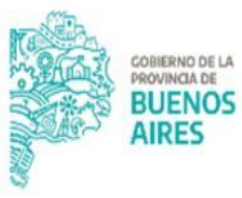

**TESORERÍA GENERAL** ORGANISMO DE LA CONSTITUCIÓN

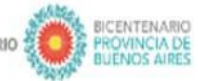

2021 ANO DE LA SALUD Y DEL PERSONAL SANITARIO

# **Manual de Usuario Aplicativo RUCO**

Nos informan desde Recursos que se agrega otro caso a este pedido: ingreso en 73780/5

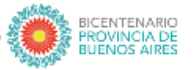

TESORERÍA GENERAL<br>ORGANISMO DE LA CONSTITUCIÓN

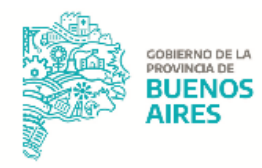

## **CONTENIDO**

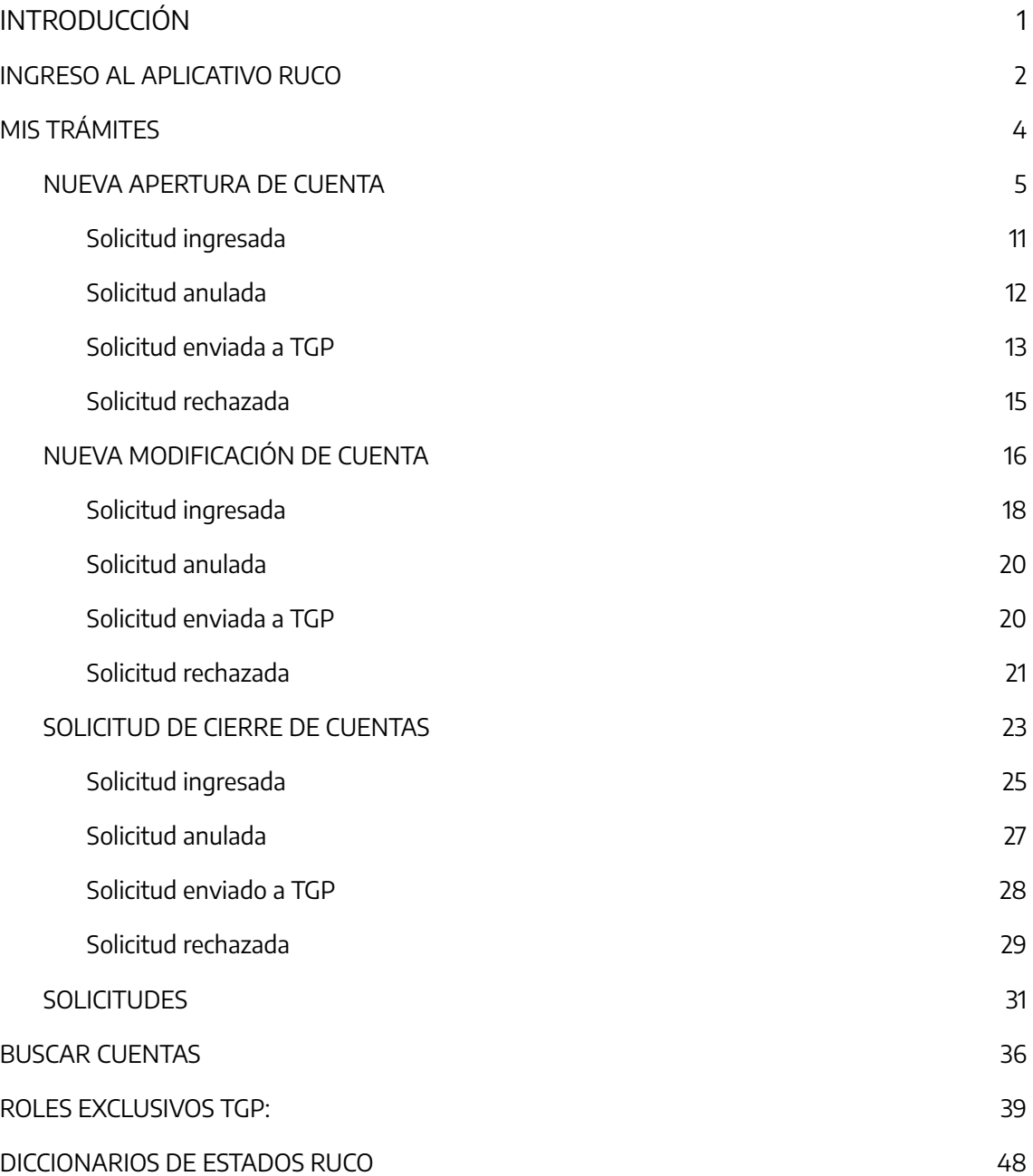

2021 ANO DE LA SALUD Y DEL PERSONAL SANITARIO

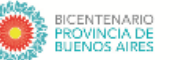

**TESORERÍA GENERAL** ORGANISMO DE LA CONSTITUCIÓN

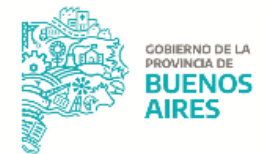

## <span id="page-2-0"></span>**INTRODUCCIÓN**

El presente documento corresponde al Manual de Usuario del aplicativo RUCO perteneciente al Portal SIGAF de la Tesorería General de la Provincia (TGP), el cual permite gestionar las solicitudes de apertura, modificación y cierre de cuentas bancarias iniciadas previamente por la jurisdicción.

## <span id="page-2-1"></span>**INGRESO AL APLICATIVO RUCO**

Ingresar al Portal SIGAF de la TGP. En caso de poseer usuario, ingresar https://sigafpba.tesoreria.gba.gov.ar/portal/Account/Login con el usuario y contraseña.

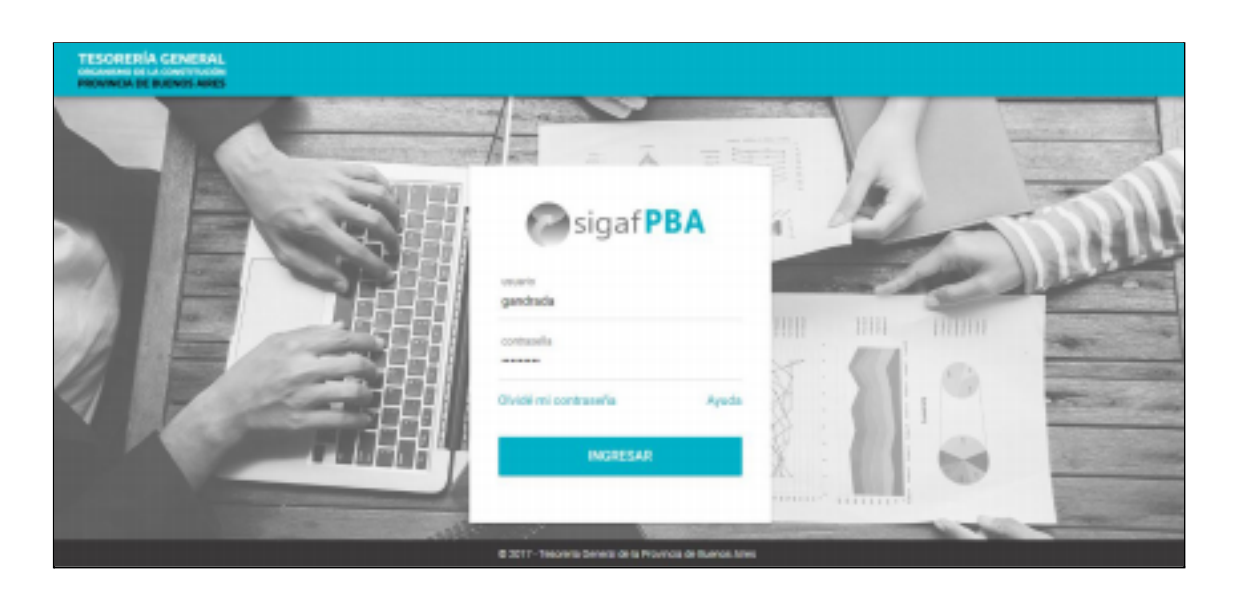

En caso de no poseer usuario enviar un mail a [depto-usuarios@tesoreria.gba.gov.ar](mailto:depto-usuarios@tesoreria.gba.gov.ar)

Una vez que se obtiene el usuario y contraseña, ingresar al portal desde el link indicado en el punto anterior, o desde la página oficial de la Tesorería como se explica a continuación:

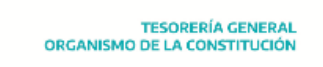

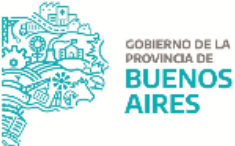

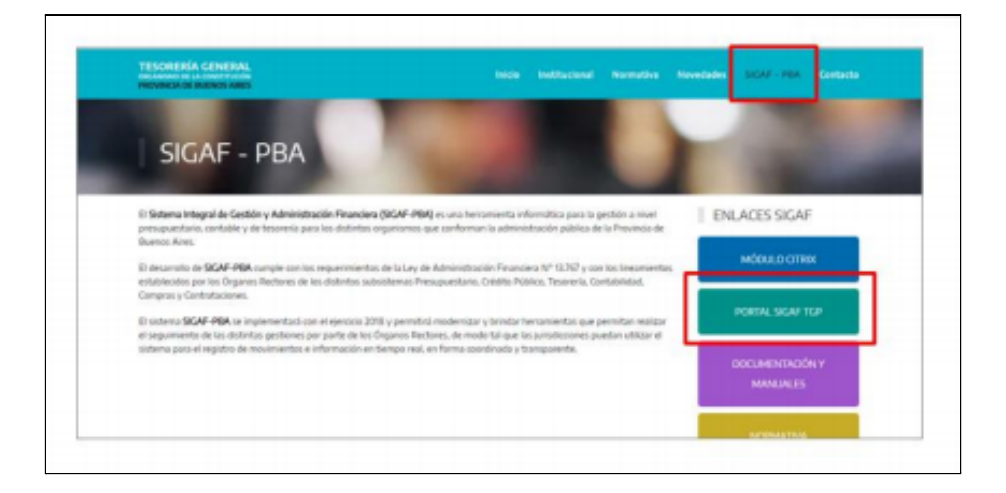

Ingresar al aplicativo RUCO:

BICENTENARIO<br>BICENTENARIO (1990) EL PERSONAL SANITARIO (1990) EL PROVINCIA DE LA SALUD Y DEL PERSONAL SANITARIO

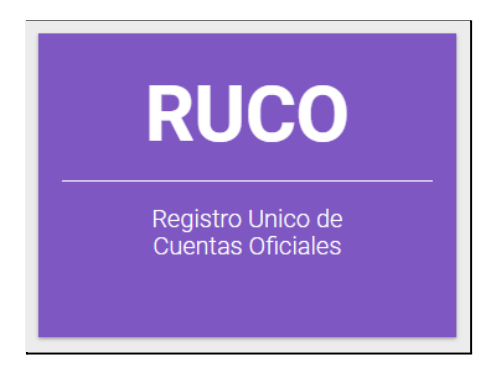

2021 ANO DE LA SALUD Y DEL PERSONAL SANITARIO

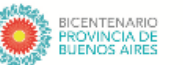

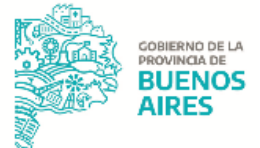

## <span id="page-4-0"></span>**MIS TRÁMITES**

Desde ítem de menú se puede gestionar la apertura, modificación y cierre de cuentas bancarias. Al clickear en "Mis Trámites", el sistema despliega los siguientes ítems de menú:

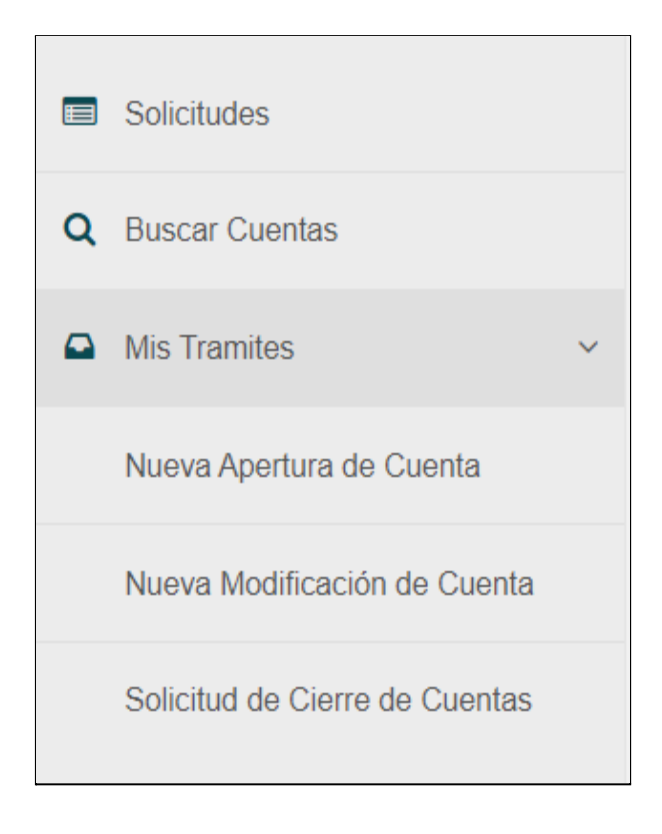

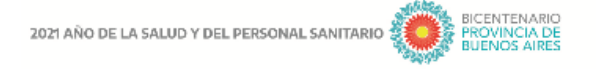

TESORERÍA GENERAL<br>ORGANISMO DE LA CONSTITUCIÓN

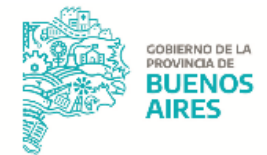

## <span id="page-5-0"></span>**NUEVA APERTURA DE CUENTA**

Al ingresar al ítem de menú "Nueva Apertura de Cuenta" se despliega la siguiente pantalla:

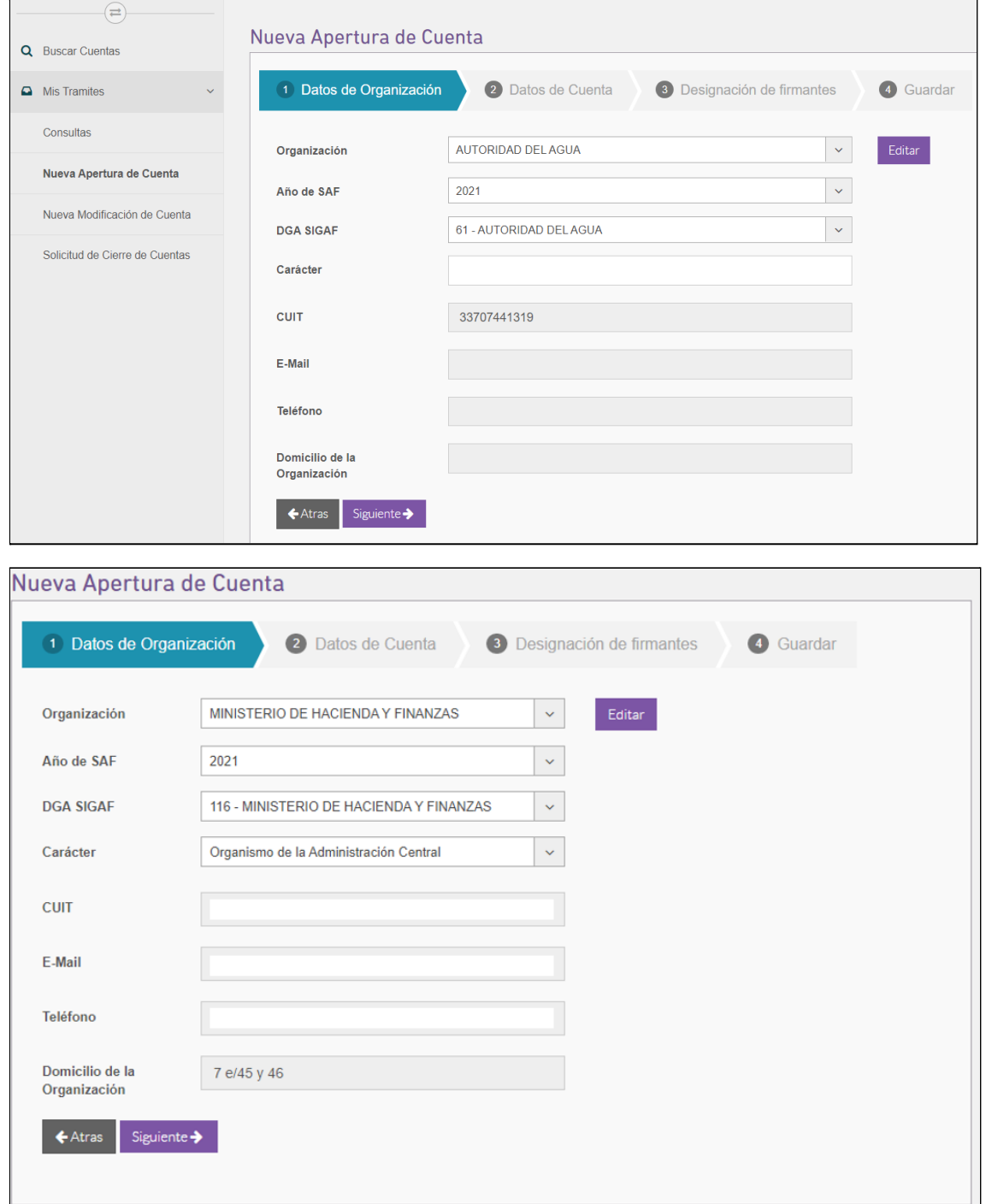

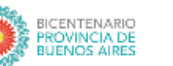

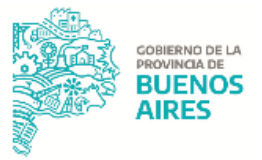

Los apartados que se visualizan son:

#### **Datos de organización**

Los campos que se visualizan son los siguientes, los cuales ya se encuentran cargados en función del usuario:

- Organización: denominación de la jurisdicción;
- Año de SAF: el sistema muestra en forma automática el año actual
- DGA SIGAF: número y nombre de DGA asignado en el sistema SIGAF para la jurisdicción seleccionada:
- Carácter: es una lista desplegable con los tipos de organismo, pudiendo seleccionar el usuario:
	- Organismo de la Adm. Central
	- Organismo Descentralizado
	- Empresa/Sociedad del Estado provincial o Fondos Fiduciarios.
- CUIT: el sistema muestra el CUIT del organismo en función a la jurisdicción seleccionada.

Al presionar "Editar" el usuario podrá completar los siguientes campos o actualizar los sugeridos:

- E-Mail: email de la organización;
- Teléfono: número de teléfono de la organización;
- Domicilio de la Organización.

Al presionar siguiente de confirma el grupo de datos ingresados. Al presionar  $\triangle$  Atras el usuario vuelve a la instancia anterior para modificar los datos ya confirmados.

2021 AÑO DE LA SALUD Y DEL PERSONAL SANITARIO

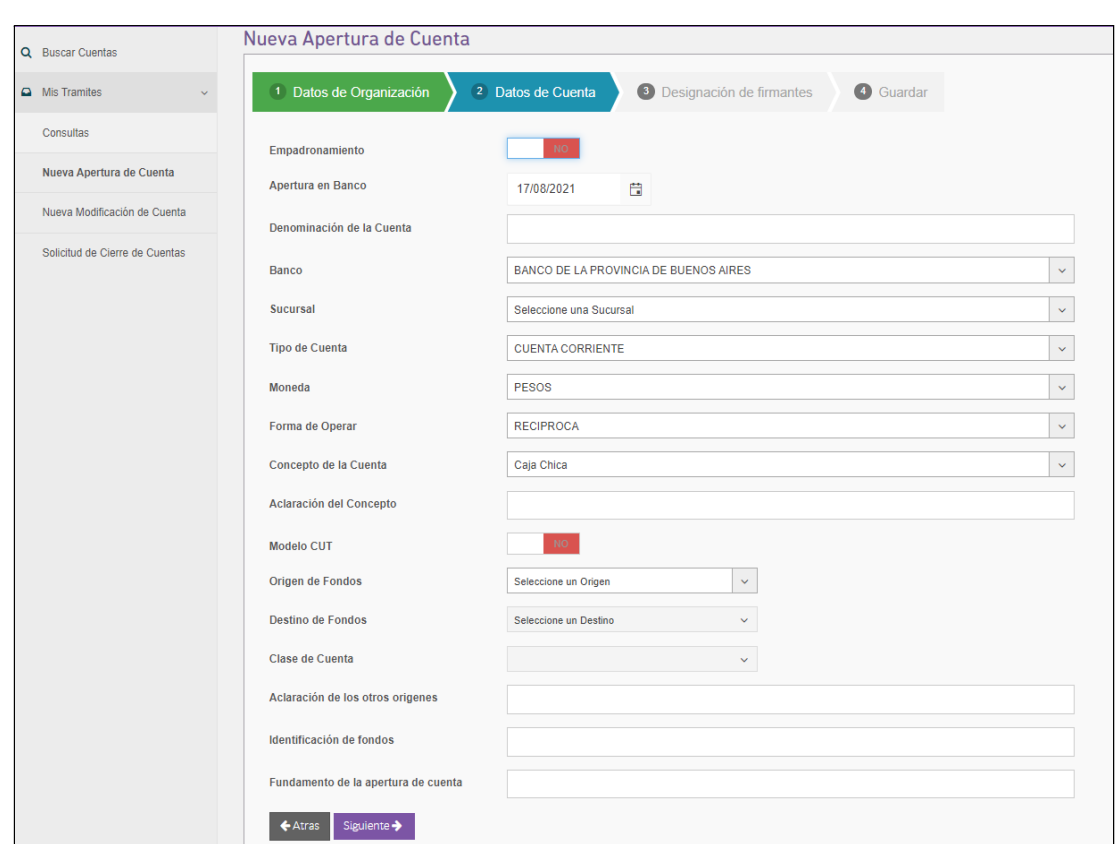

TESORERÍA GENERAL<br>ORGANISMO DE LA CONSTITUCIÓN

**COBIERNO DE LA** 

**BUENOS AIRFS** 

#### **Datos de cuenta**

Los campos que se visualizan son los siguientes:

- Empadronamiento: seleccionar **en caso que la cuenta ya se** encuentre abierta en el Banco correspondiente, estando pendiente su registro en el Registro Único de Cuentas Oficiales.
- Apertura en banco: se despliega un calendario que permite seleccionar la fecha de apertura en banco para el caso de las cuentas que ya se encuentren abiertas;
- Denominación de la cuenta: se debe completar la denominación de la cuenta bancaria en función del concepto de su uso.
- Banco: es una lista desplegable que permite seleccionar el banco en el que se quiere realizar la apertura. También permite que el usuario escriba el nombre del banco para luego seleccionarlo.
- Sucursal: es una lista desplegable que permite seleccionar la sucursal del banco en el que se quiere realizar la apertura. También permite que el usuario escriba el número de sucursal para luego seleccionarlo.

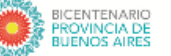

**TESORERÍA GENERAL** ORGANISMO DE LA CONSTITUCIÓN

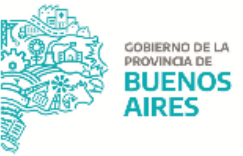

- Tipo de cuenta: es una lista desplegable que permite seleccionar si el tipo de cuenta es cuenta corriente, caja de ahorro o caja de ahorro en dólares.
- Moneda: es una lista desplegable que permite seleccionar si la cuenta a abrir opera en pesos, dólares o euros.
- Forma de operar: es una lista desplegable que permite seleccionar entre recíproca o conjuntas.
- Concepto de la cuenta:es una lista desplegable que permite seleccionar un concepto de cuenta que indica el uso que se le da a la misma. También se puede seleccionar la opción "Otros conceptos" en caso que las opciones del sistema no sean representativas<sup>1</sup>.
- Aclaración del concepto: permite detallar otro concepto de cuenta en caso de no estar incluido en el desplegable anterior.
- Modelo CUT: permite seleccionar substitution and cuenta a abrir vuelque sus fondos a la CUT.
- Origen de fondos: permite seleccionar el origen del cual provienen los fondos que ingresan en la cuenta que se quiere abrir.
- Destino de fondos: permite seleccionar el destino para el cual serán utilizados los

fondos de la cuenta. Si el usuario seleccionó  $\boxed{\phantom{a}$ si en el campo Modelo CUT, el sistema completa el campo Destino de Fondos con "Transferencia CUT"

- Clase de cuenta: se completa por defecto en función del origen y destino seleccionado, según el modelo de cuentas oficiales.
- Aclaración de los otros orígenes: en caso de querer agregar datos sobre la cuenta. Campo no obligatorio.
- Identificación de fondos: no es de carácter obligatorio.
- Fundamento de la apertura de cuenta: es de carácter obligatorio, permite exponer los motivos por los cuales se solicita la apertura de la cuenta.

<sup>1</sup> Para seleccionar el concepto de la cuenta, origen y destino de los fondos consultar la Sección RUCO

<sup>&</sup>quot;Modelo de cuentas bancarias oficiales"

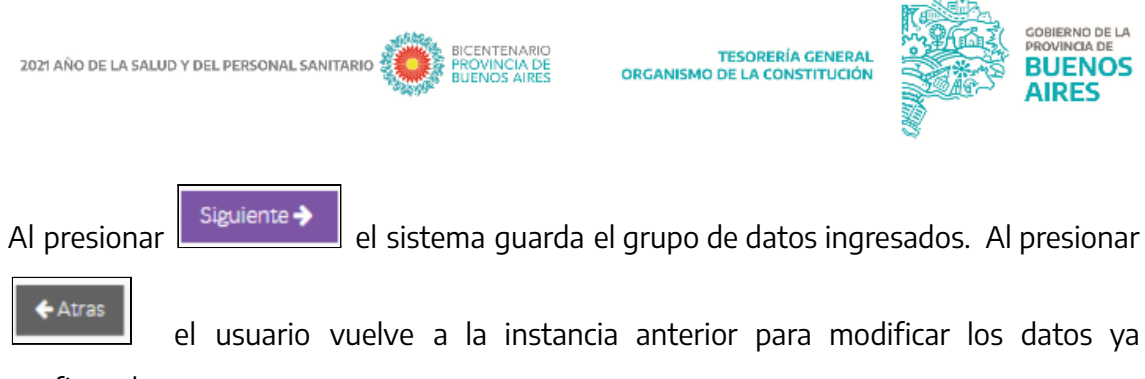

confirmados.

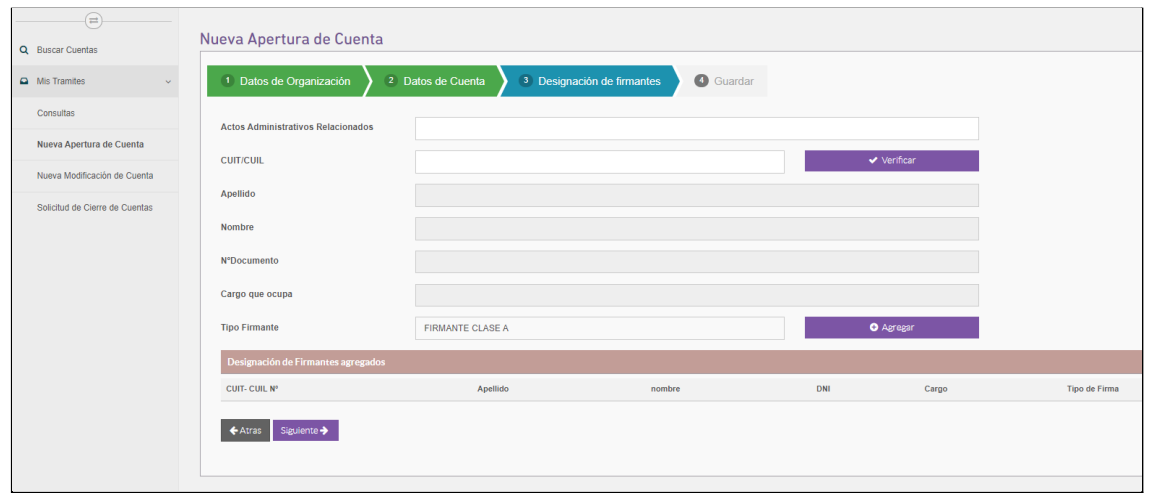

#### **Designación de firmantes**

Los campos que se visualizan son los siguientes:

- Actos administrativos relacionados: el usuario debe ingresar el número de resolución o acto administrativo relacionado a los firmantes que se quiere dar de alta.
- CUIT-CUIL: agregar el CUIT o CUIL del firmante

Una ver ingresado presionar el botón **en la provisiona de la provisiona**. En esta instancia se corrobora que el número ingresado sea válido;

- Apellido: se completa automáticamente al verificar el CUIT/CUIL del firmante a agregar.
- Nombre: se completa automáticamente al verificar el CUIT/CUIL del firmante a agregar.
- Número de documento: se completa automáticamente al verificar el CUIT/CUIL del firmante a agregar.
- Cargo que ocupa: se completa automáticamente al verificar el CUIT/CUIL del firmante a agregar.
- Tipo firmante: podrá seleccionarse "FIRMANTE CLASE A", "FIRMANTE CLASE B" o "FIRMANTE CLASE C".

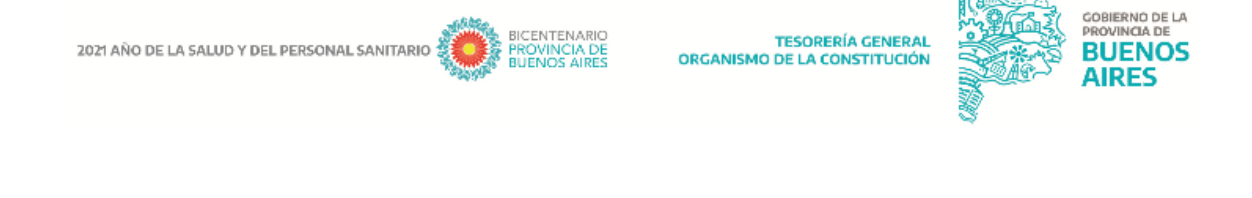

**O** Agregar Al presionar el botón  $\Box$  Se incorporan los firmantes al apartado "Designación de firmantes agregados" donde se visualiza la información previamente cargada.

Al presionar **El siguiente >** El sistema guarda el grupo de datos ingresados. Al presionar

 $\leftarrow$  Atras el usuario vuelve a la instancia anterior para modificar los datos ya confirmados.

NOTA: En la instancia en la que hay que completar el CUIL/CUIT del firmante ., pueden ocurrir dos situaciones:

- Que el CUIT/CUIL ingresado ya se encuentre registrado en la base del aplicativo, a causa de que puede haber sido inscripto en la apertura de una cuenta distinta. Por esto es que, al cargar dicho CUIL/CUIT, todos los datos posteriores serán recuperados automáticamente por el aplicativo (excepto el dato de "Tipo De Firmante", el cual debe ser seleccionado de forma manual).
- Que el CUIT/CUIL ingresado se esté cargando por primera vez para la apertura de una cuenta, por lo que todos los datos posteriores deberán ser ingresados de forma manual.

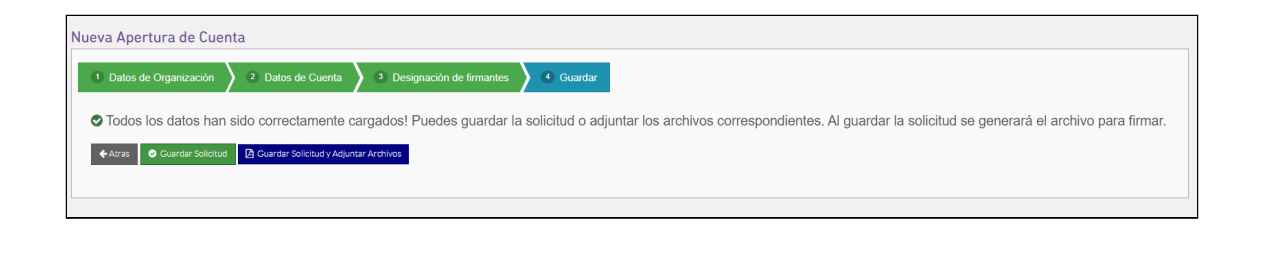

 $\epsilon$  Atras Al presionar **el presionar del usuario vuelve a la instancia anterior para modificar los datos** 

ya confirmados.

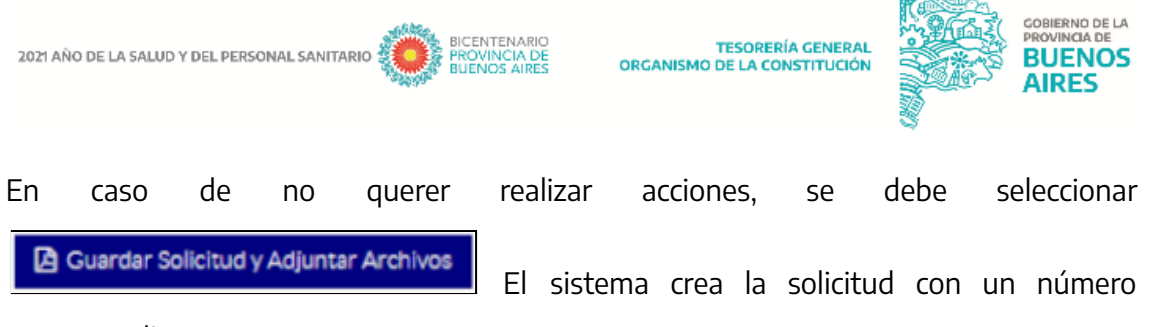

correspondiente.

#### <span id="page-11-0"></span>**Solicitud ingresada**

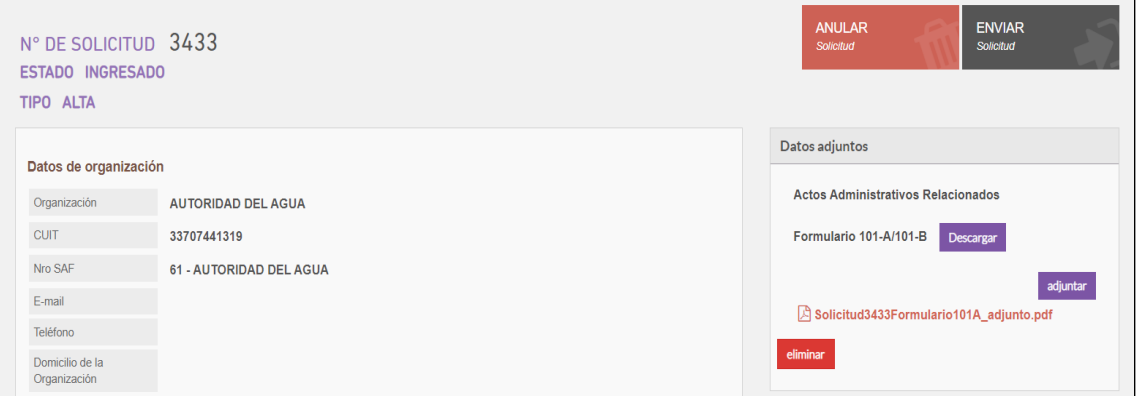

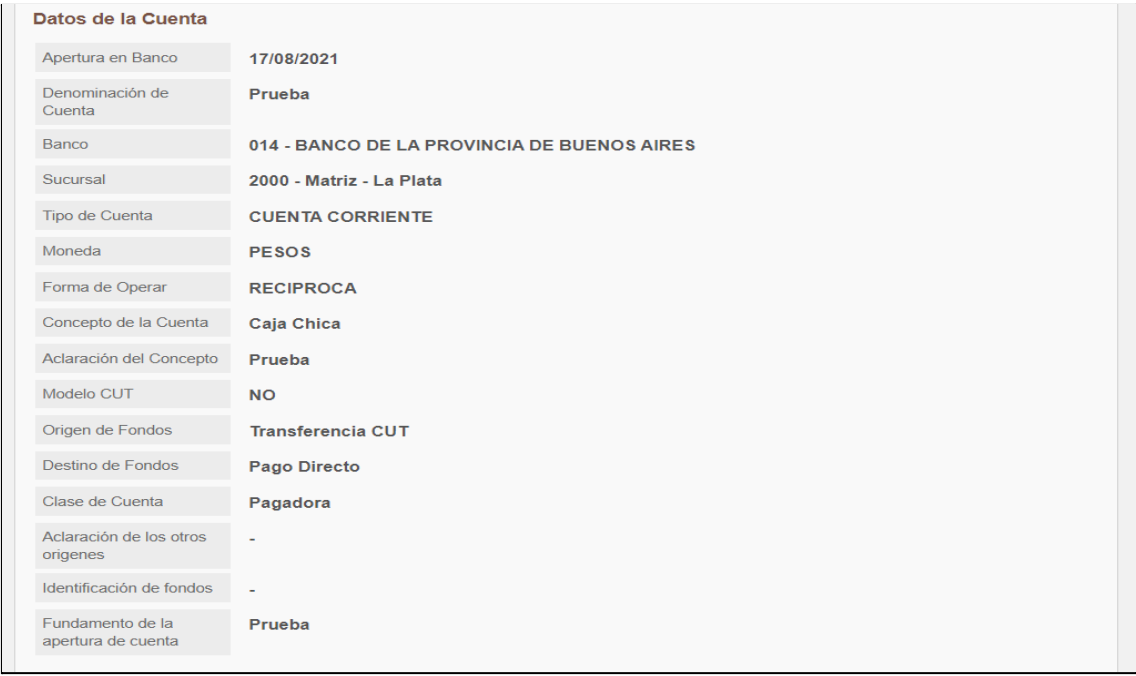

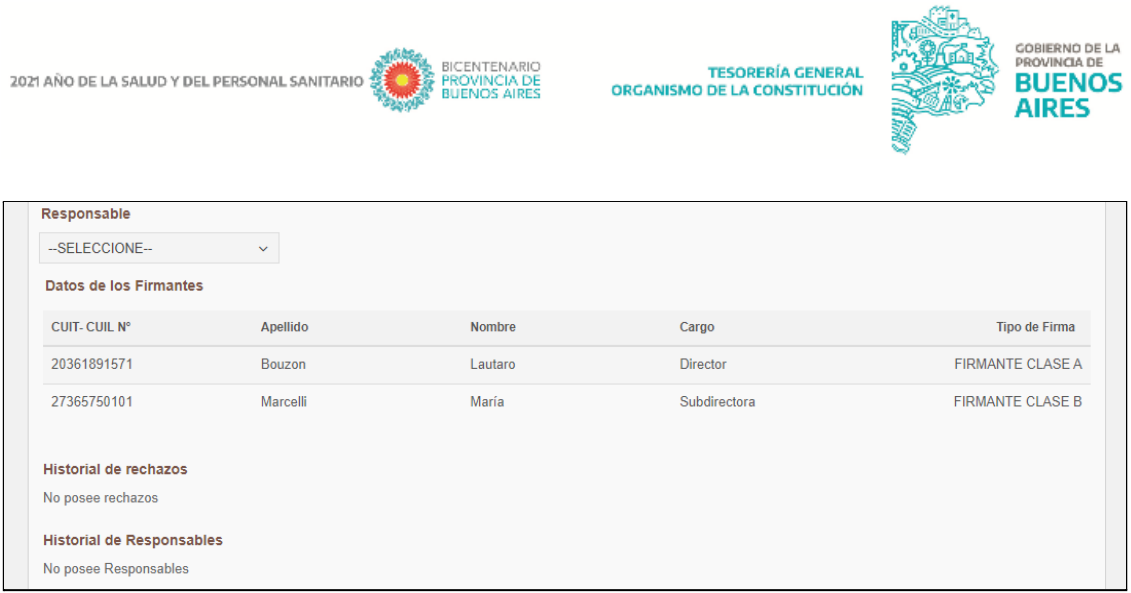

Pueden visualizarse las siguientes secciones:

- Datos de la Solicitud: Número de solicitud, Estado de la solicitud y Tipo de trámite generado.
- Datos de la organización: datos de la organización cargados al confeccionar la solicitud.
- Datos adjuntos: formulario TGP 101-A / TGP 101-B / TGP 105 generado por el aplicativo. Desde esta sección al presionar el botón "Descargar" se descarga el formulario generado. Al presionar el botón "Adjuntar" el sistema le permite cargar documentos que tenga en su ordenador. Al presionar el botón "Eliminar" pueden eliminarse los documentos que hayan sido adjuntos a la solicitud.
- Datos de la Cuenta: datos de la cuenta cargados al confeccionar la solicitud.
- Responsable: usuario responsable de la gestión del trámite.
- Datos de los firmantes: datos de los firmantes cargados al confeccionar la solicitud.
- Historial de rechazos: en caso de existir rechazos, se visualizarán los campos de Motivo, Usuario y Fecha.
- Historial de responsables

#### <span id="page-12-0"></span>**Solicitud anulada**

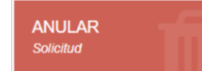

Al presionar el botón **el sistema permite anular la solicitud iniciada y** muestra la siguiente ventana de confirmación, donde se deben exponer motivos:

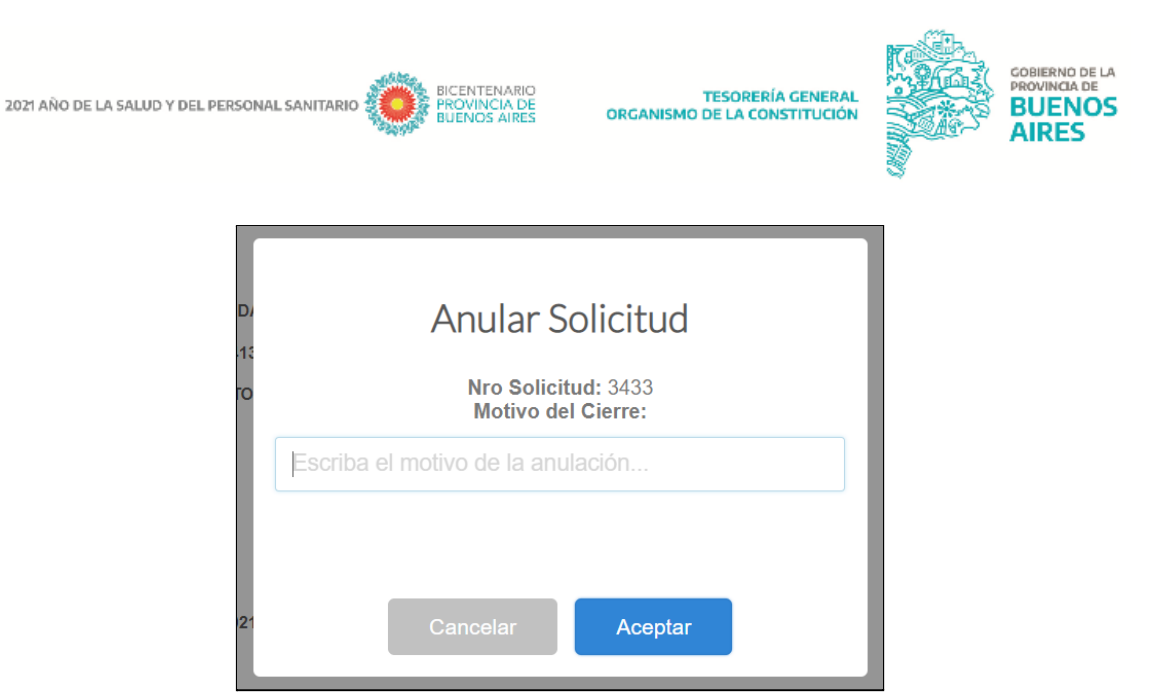

#### <span id="page-13-0"></span>**Solicitud enviada a TGP**

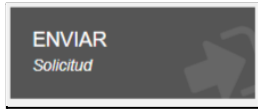

Al presionar el botón **la solicitud quedará en "Estado: enviado a** 

TGP" para continuar con su análisis.

Al hacerlo se despliega la siguiente ventana de confirmación:

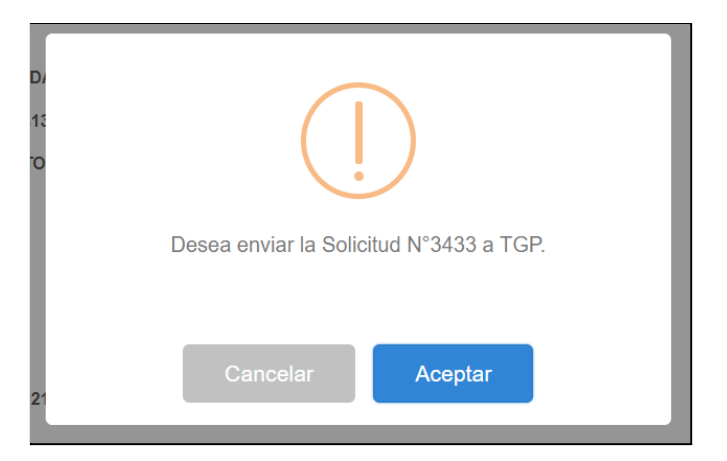

Al presionar "Aceptar" se despliega la siguiente ventana emergente:

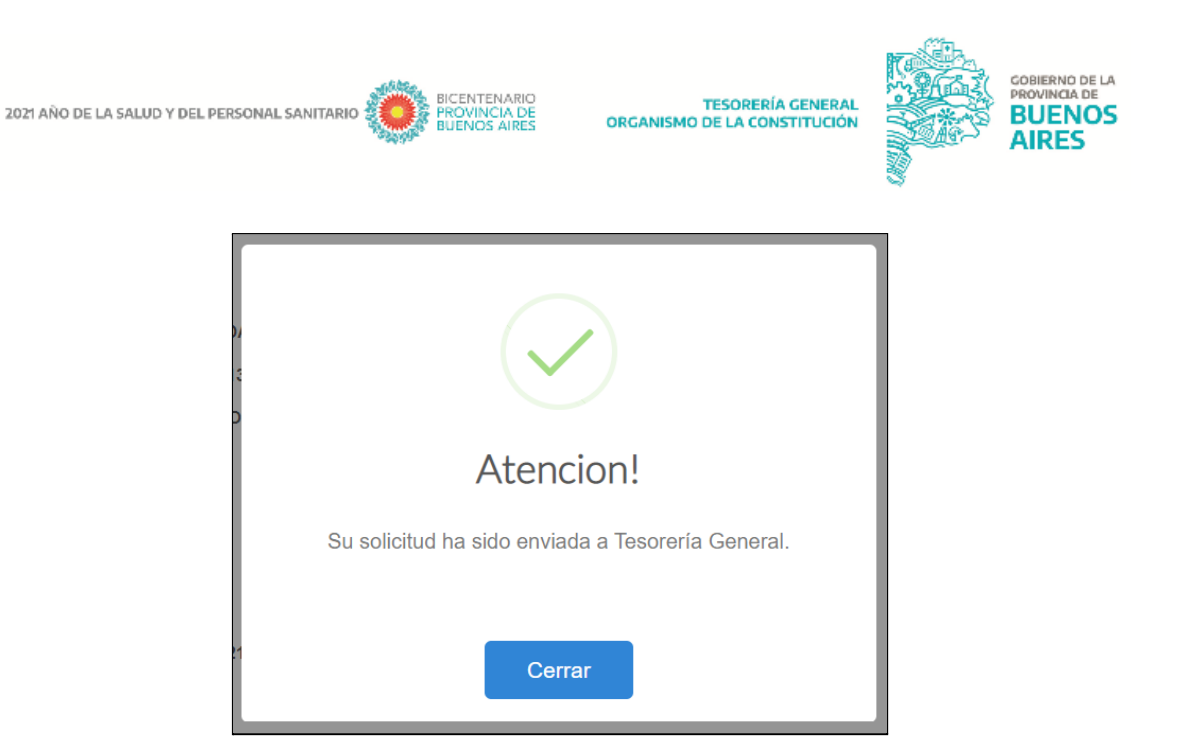

En caso no se haya adjuntado un archivo a la solicitud, al presionar el botón "Aceptar", el sistema despliega la siguiente ventana emergente:

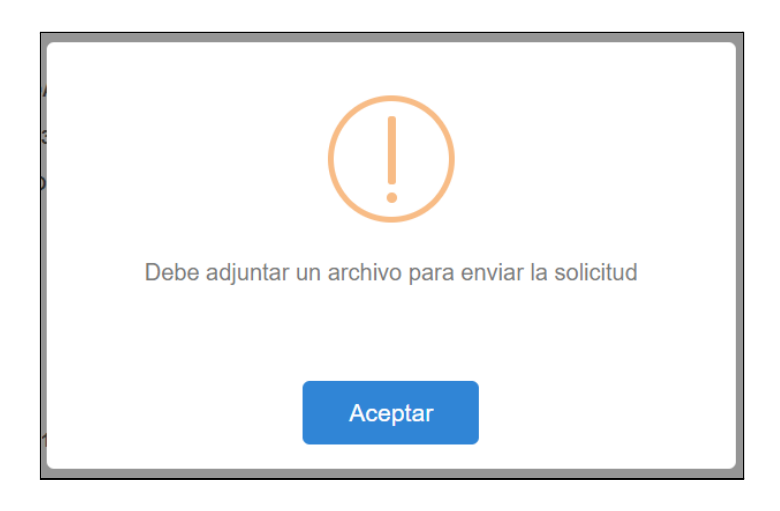

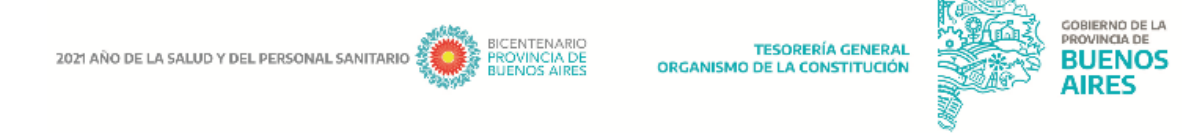

#### <span id="page-15-0"></span>**Solicitud rechazada**

En caso que la Tesorería General rechace la solicitud, las jurisdicciones podrán enmendar los errores y re-ingresarla.

Si la solicitud se encuentra en estado RECHAZADA, desde el "Detalle de Solicitud" al

RE-INGRESAR Solicitud de Apertura presionar el botón **de la seu despliega** la siguiente ventana de confirmación:

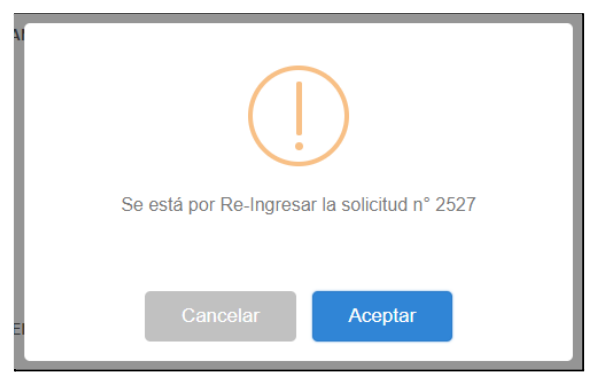

Presionar "Aceptar" .

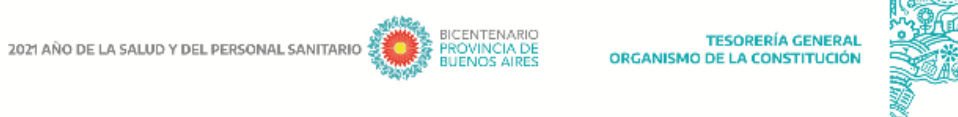

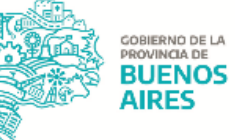

## <span id="page-16-0"></span>**NUEVA MODIFICACIÓN DE CUENTA**

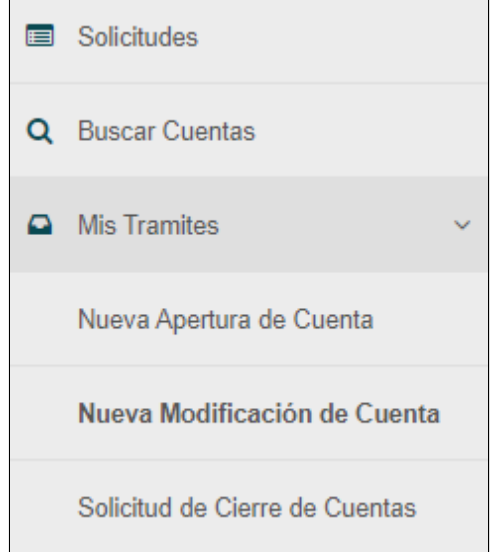

Al ingresar al ítem de menú "Nueva Modificación de Cuenta" se despliega la siguiente pantalla:

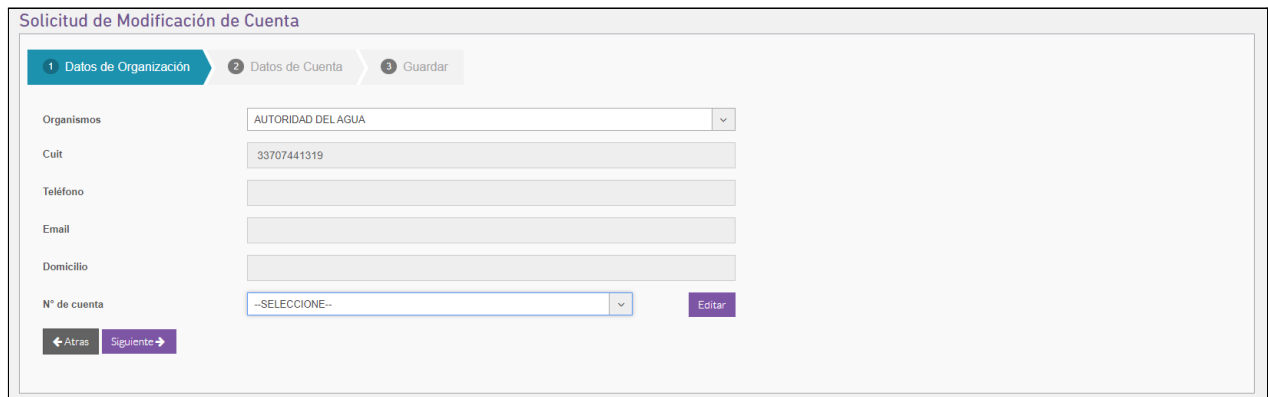

#### Datos de cuenta

Los campos que se visualizan son los siguientes:

Los campos que se visualizan son los siguientes, los cuales ya se encuentran cargados en función del usuario:

- Organización: denominación de la jurisdicción;
- CUIT: el sistema muestra el CUIT del organismo en función a la jurisdicción seleccionada.
- Teléfono: teléfono de contacto del organismo.
- Email: correo electrónico de contacto del organismo.

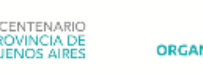

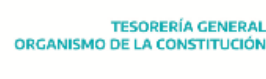

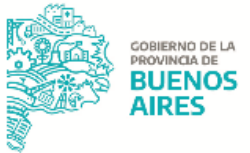

- Domicilio
- N° de cuenta: desplegable en la que el usuario puede seleccionar qué cuenta desea modificar, la cual debe existir y debe estar dada de alta en RUCO.

Al seleccionar el organismo y número de cuenta, presionando el botón Editer se mostrará la siguiente pantalla con los datos correspondientes.

Se deben editar los campos correspondientes a la modificación.

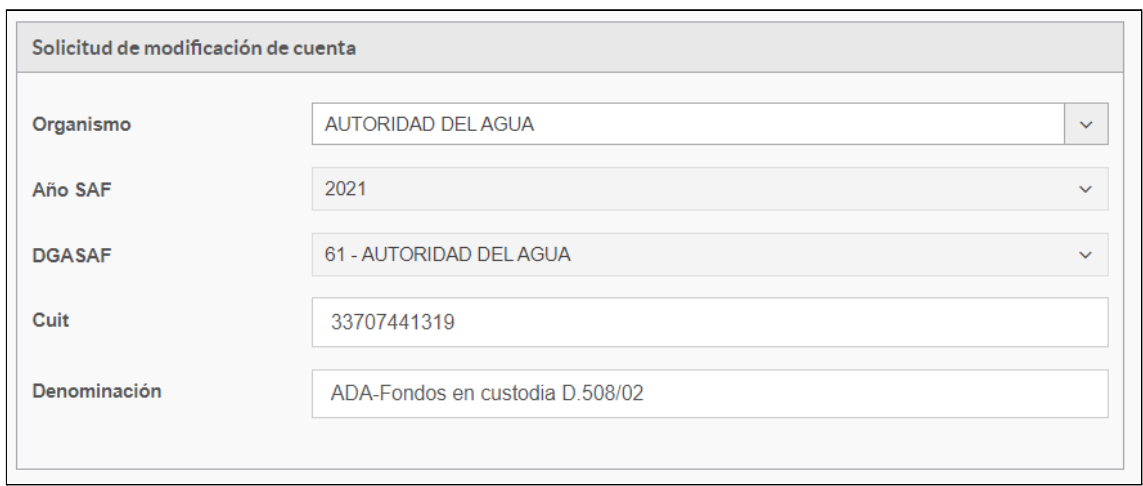

Al presionar  $\Box$  siguiente  $\rightarrow$  el sistema guarda el grupo de datos ingresados y continúa a la sección "Datos de Cuenta", desplegándose la siguiente pantalla:

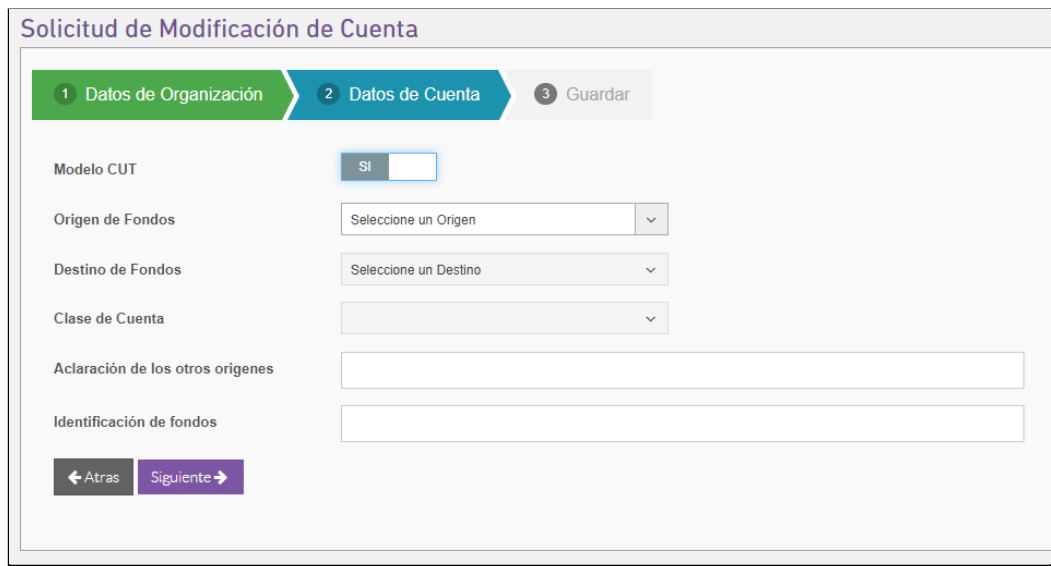

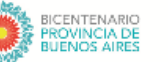

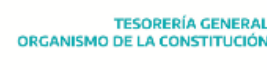

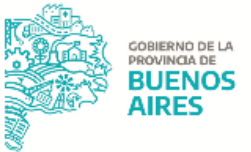

#### Datos de Cuenta

Los campos que se visualizan son los siguientes:

- Modelo CUT: se selecciona "si" o "no", dependiendo si la cuenta vuelca sus fondos a la CUT.
- Origen de fondos: se selecciona un origen de una lista desplegable.
- Destino de fondos: se selecciona un destino de una lista desplegable.
- Clase de cuenta: se selecciona una clase de cuenta de una lista desplegable.
- Aclaración de los otros orígenes: se completa un cuadro de texto.
- Identificación de fondos: se completa un cuadro de texto.

Una vez confirmados los datos ingresados, se pasa a la sección "Guardar".

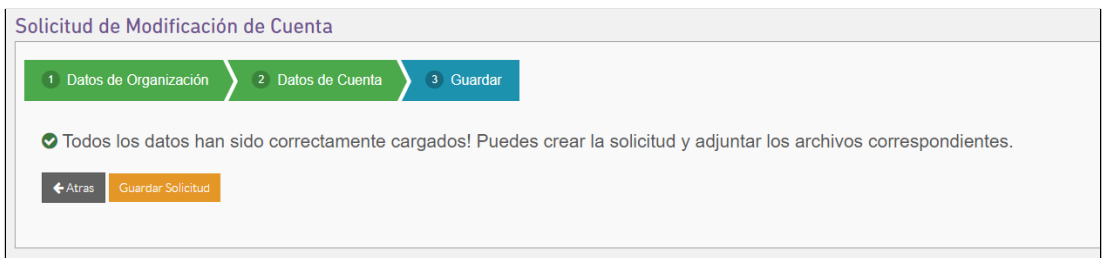

#### Guardar

 $\leftarrow$  Atras Al presionar el usuario vuelve a la instancia anterior para modificar los datos ya confirmados.

#### <span id="page-18-0"></span>**Solicitud ingresada**

Al presionar el botón **en sucede solicitud** el sistema crea la solicitud y despliega la pantalla "Detalle de Solicitud":

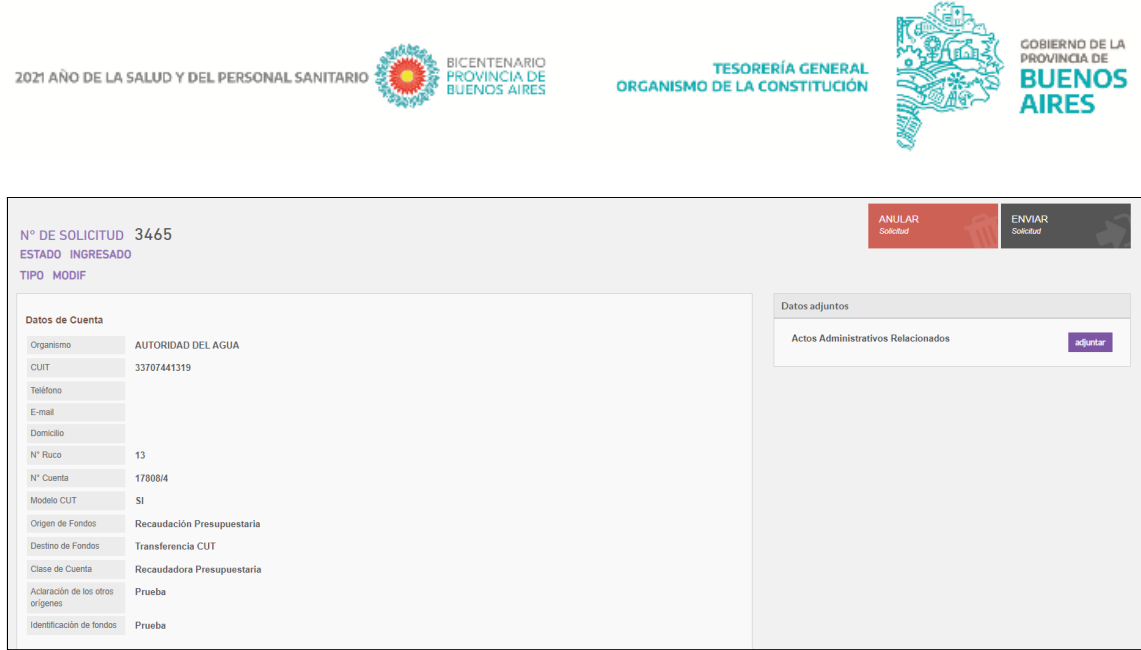

Pueden visualizarse las siguientes secciones:

- Datos de la Solicitud: Número de solicitud, Estado de la solicitud y Tipo de trámite generado.
- Datos adjuntos: al presionar el botón "Adjuntar" el sistema le permite cargar documentos que tenga en su ordenador. Al presionar el botón "Eliminar" pueden eliminarse los documentos que hayan sido adjuntos a la solicitud.

NOTA: En caso no se haya adjuntado un archivo a la solicitud, al presionar el botón "Enviar", el sistema despliega la siguiente ventana emergente:

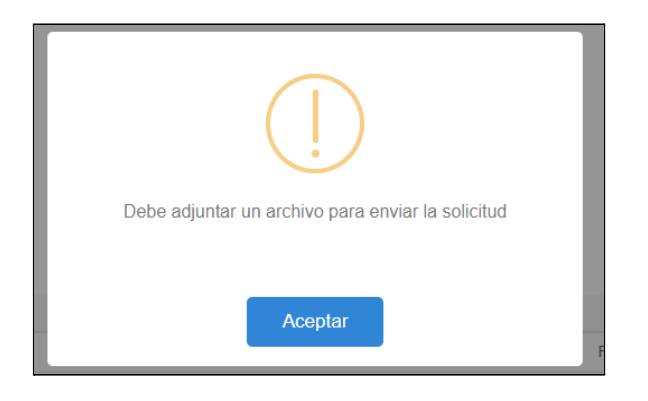

-

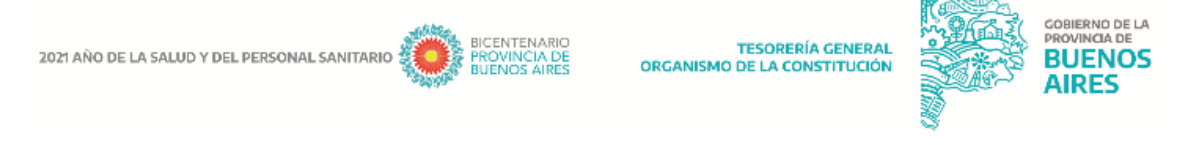

#### <span id="page-20-0"></span>**Solicitud anulada**

ANULAR

Al presionar el botón **el sistema** el sistema permite anular la solicitud iniciada y

muestra la siguiente ventana de confirmación:

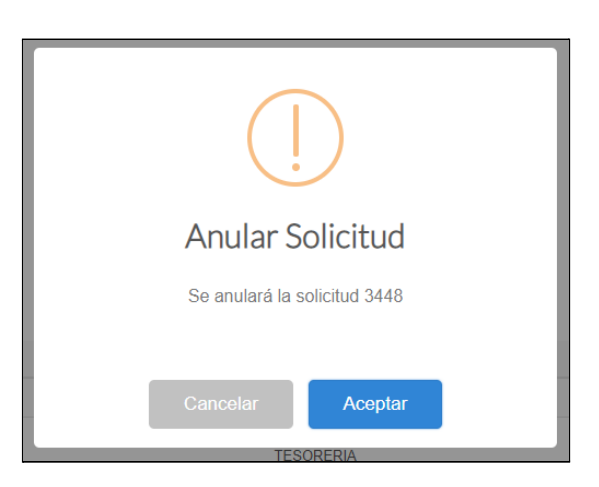

### <span id="page-20-1"></span>**Solicitud enviada a TGP**

**ENVIAR** Solicitud

Al presionar el botón **se envía la solicitud a ser analizada.** Al hacerlo

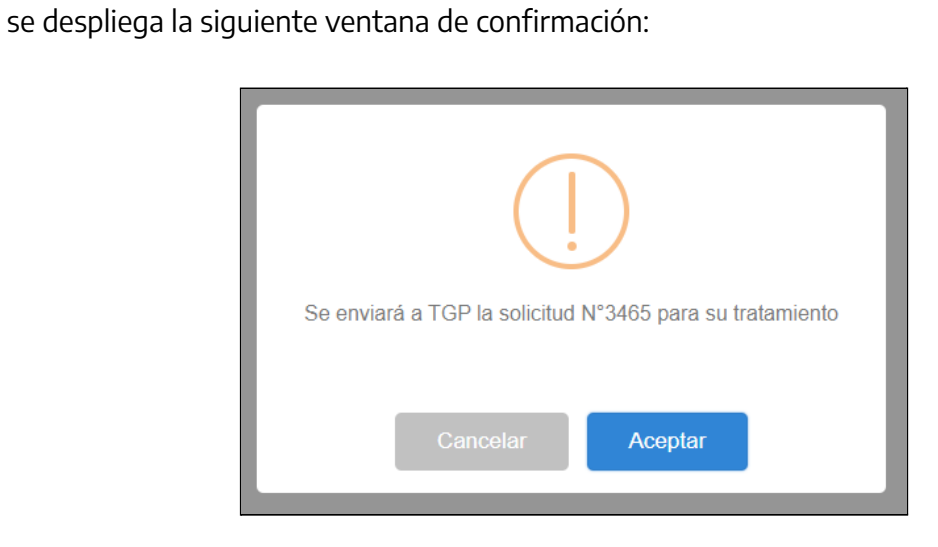

Al presionar "Aceptar" se despliega la siguiente ventana emergente:

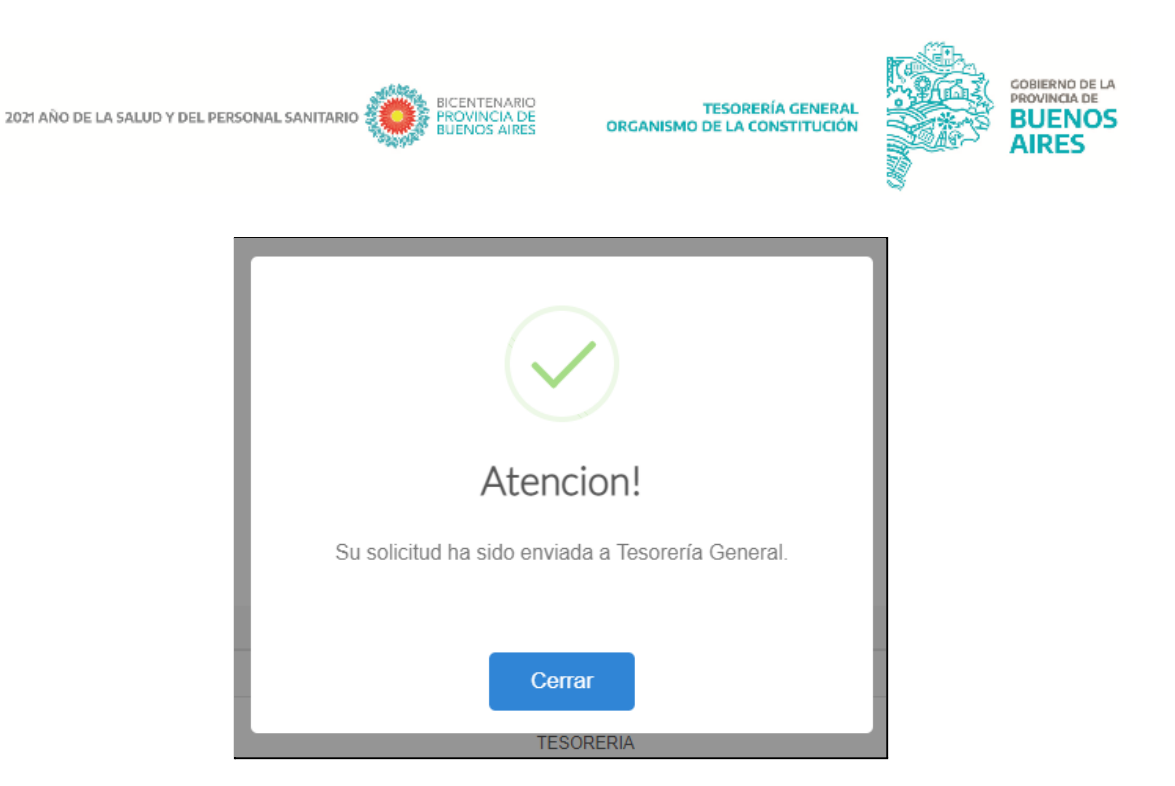

#### <span id="page-21-0"></span>**Solicitud rechazada**

En caso que la Tesorería General rechace la solicitud, las jurisdicciones podrán enmendar los errores y re-ingresarla.

Si la solicitud se encuentra en estado RECHAZADA, desde el "Detalle de Solicitud" al

**RE-INGRESAR** ud de Aperturi

presionar el botón  $\Box$  se despliega la siguiente ventana de

confirmación:

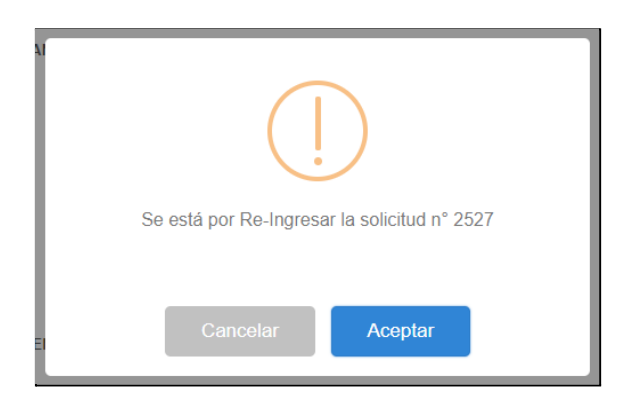

Al presionar "Aceptar" se despliega la siguiente ventana emergente:

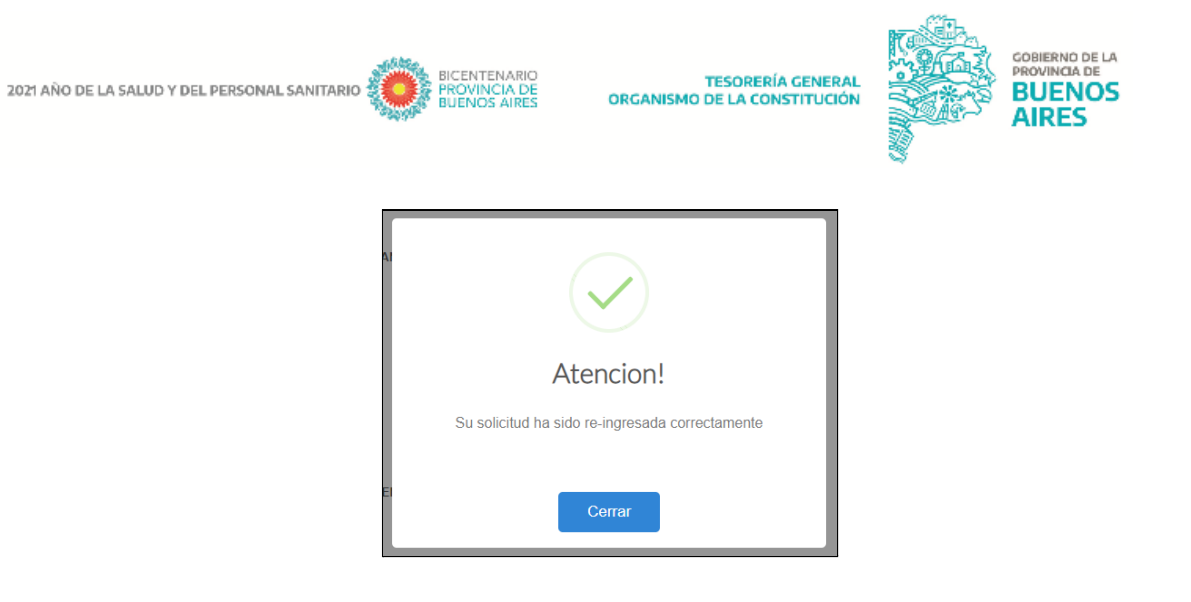

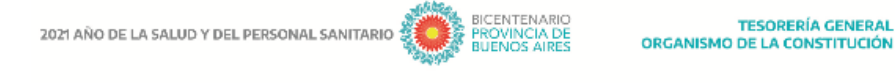

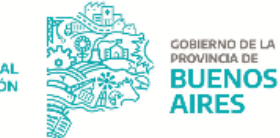

## <span id="page-23-0"></span>**SOLICITUD DE CIERRE DE CUENTAS**

Al ingresar al ítem de menú "Mis trámites → "Solicitud de cierre de Cuentas" se despliega la siguiente pantalla:

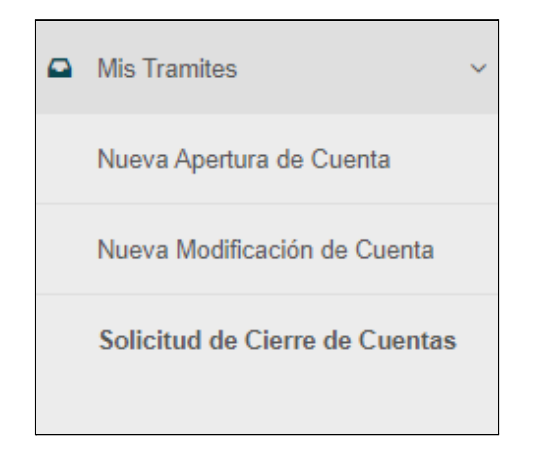

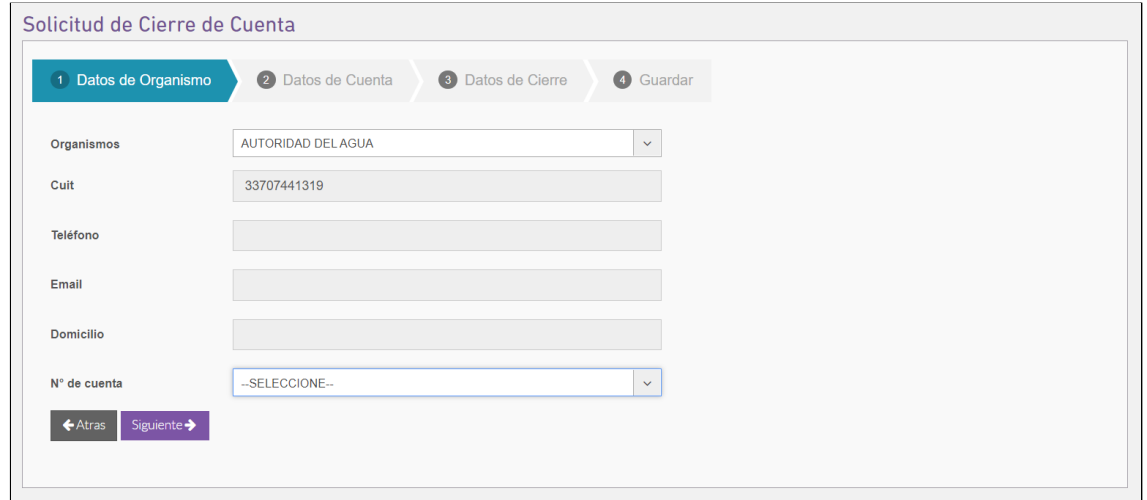

Los apartados que se visualizan son:

#### Datos de Organismo:

Los campos que se visualizan son los siguientes:

- Organismos: jurisdicción a la cual pertenece el usuario que da inicio al trámite;
- CUIT: CUIT del organismo;

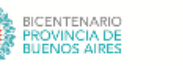

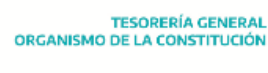

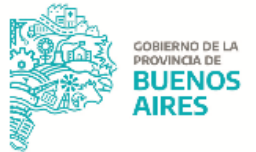

- Teléfono: número de teléfono de la organización;
- E-Mail: email de la organización;
- Domicilio de la Organización;
- Nro. Cuenta: lista desplegable en la que el usuario puede seleccionar que cuenta desea cerrar.

Al presionar  $\Box$  siguiente  $\rightarrow$  confirma el grupo de datos ingresados, desplegándose la siguiente pantalla:

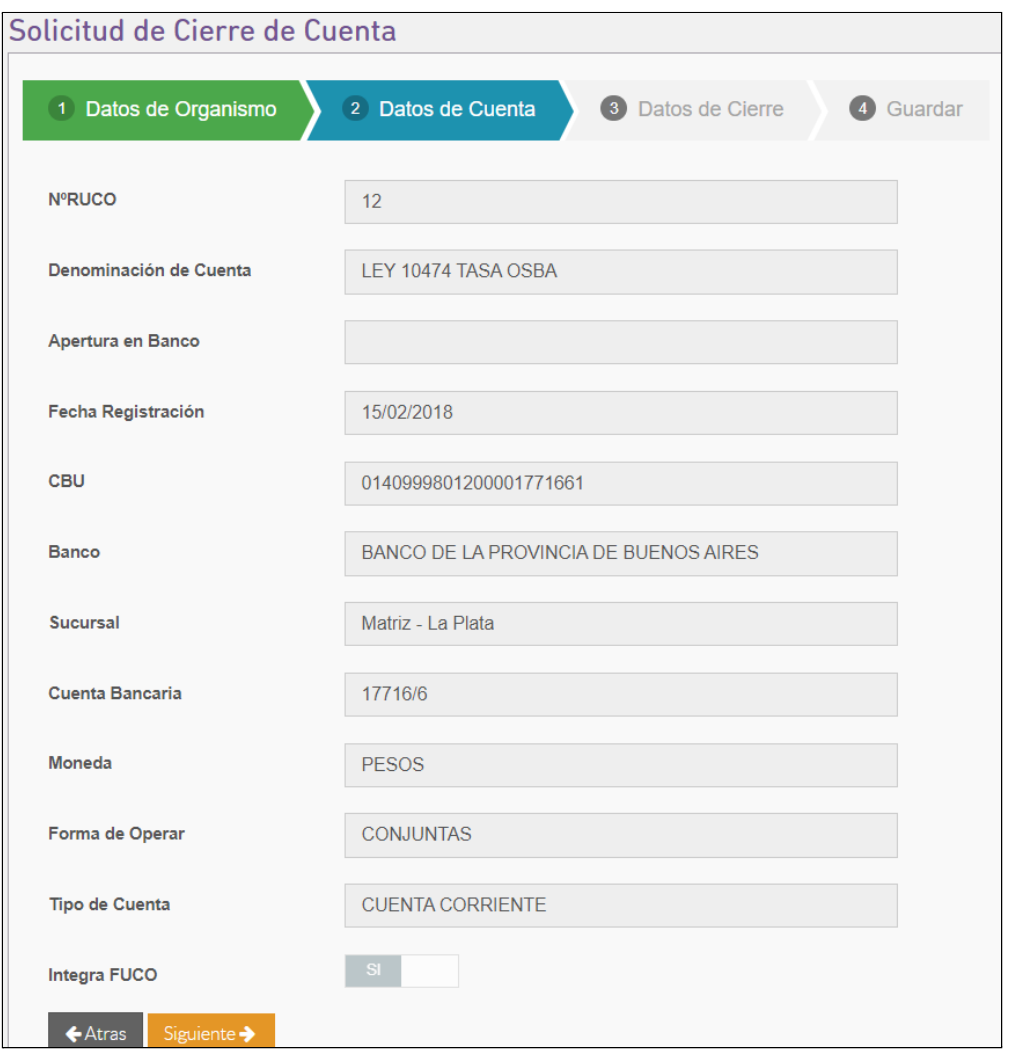

#### Datos de cuenta:

En este apartado se visualizan los datos de la cuenta seleccionada en la instancia anterior que quiere cerrarse.

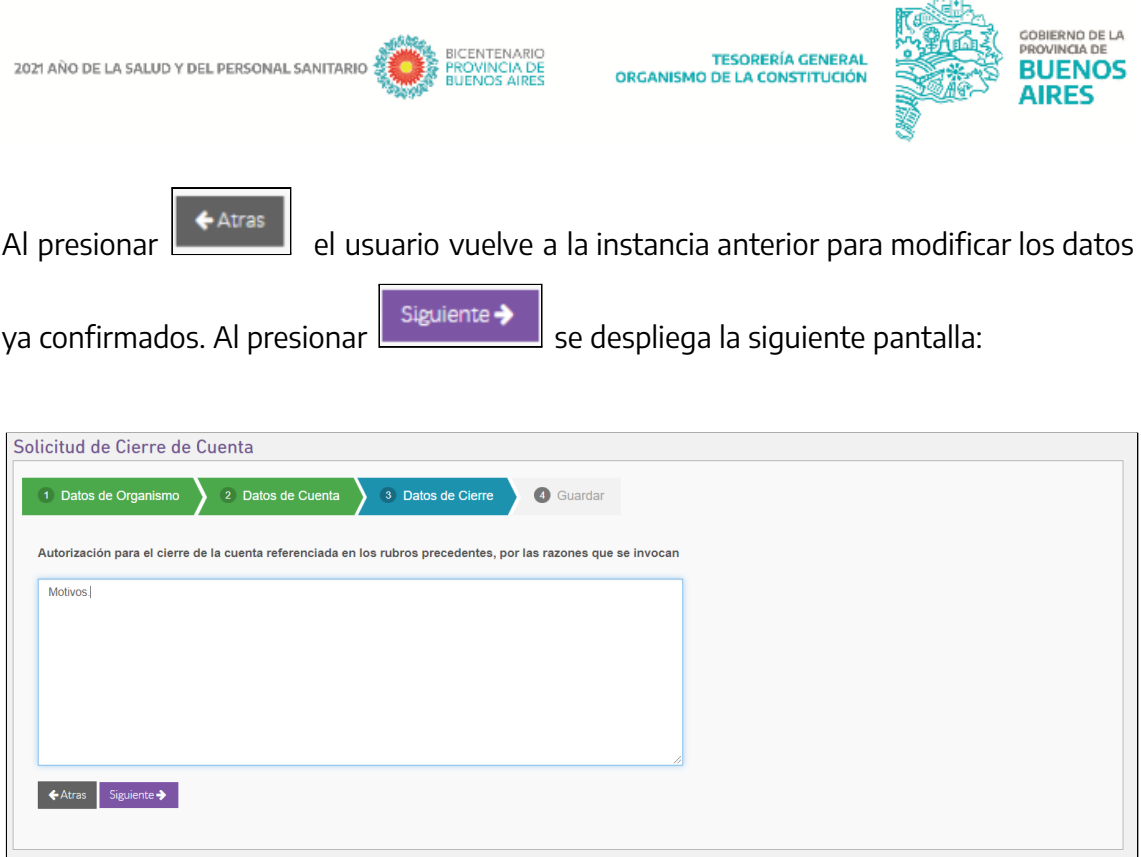

#### Datos de cierre

En este apartado el usuario debe ingresar los motivos por los cuales se procede al cierre de la cuenta.

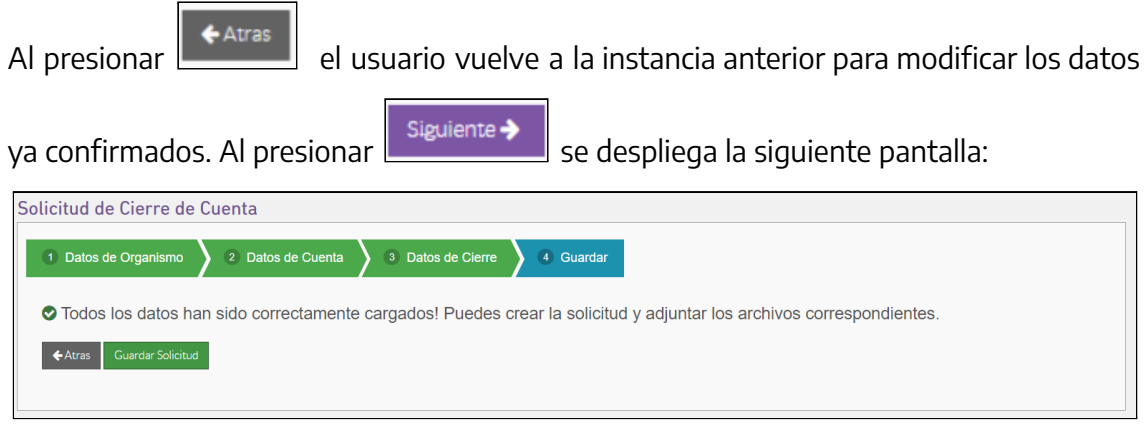

Al presionar **el contrario del usuario vuelve a la instancia anterior para modificar los datos** ya confirmados.

#### <span id="page-25-0"></span>**Solicitud ingresada**

Al presionar  $\Box$  Guardar Solicitud Se confirman los datos ingresados y se genera la solicitud de cierre. Al hacerlo se despliega la siguiente pantalla:

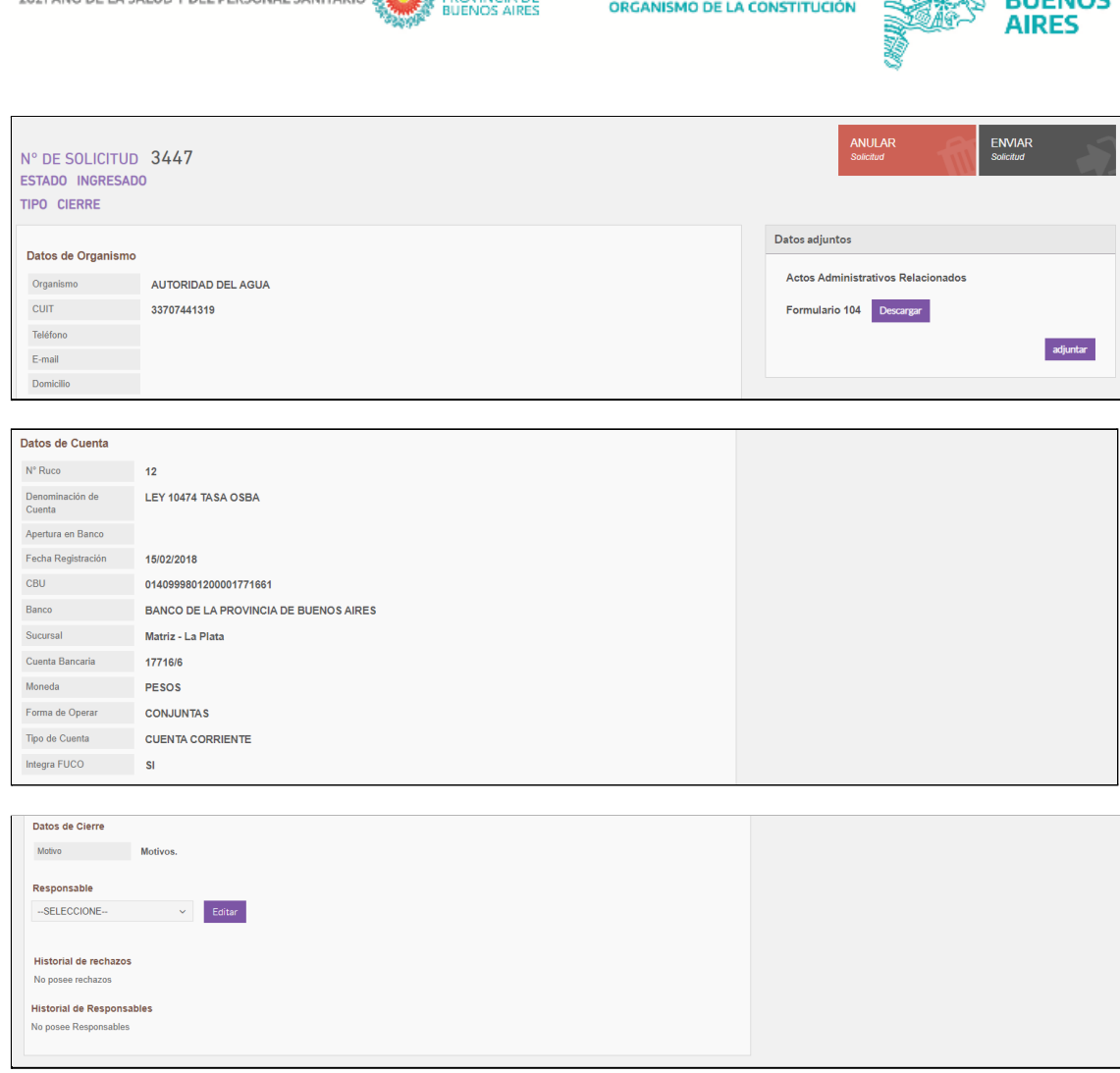

**TESORERÍA GENERAL** 

**ANGEL**<br>BICENTENARIO

**2021 AÑO DE LA CALLID V DEL BEBCONAL CANITAD** 

Pueden visualizarse las siguientes secciones:

- Datos de la Solicitud: Número de solicitud, Estado de la solicitud y Tipo de trámite generado.
- Datos adjuntos: formulario TGP 104 generado por el aplicativo. Desde esta sección al presionar el botón "Descargar" se descarga el formulario generado. Al presionar el botón "Adjuntar" el sistema le permite cargar documentos que tenga en su ordenador. Al presionar el botón "Eliminar" pueden eliminarse los documentos que hayan sido adjuntos a la solicitud.

NOTA: En caso no se haya adjuntado un archivo a la solicitud, al presionar el botón "Enviar", el sistema despliega la siguiente ventana emergente:

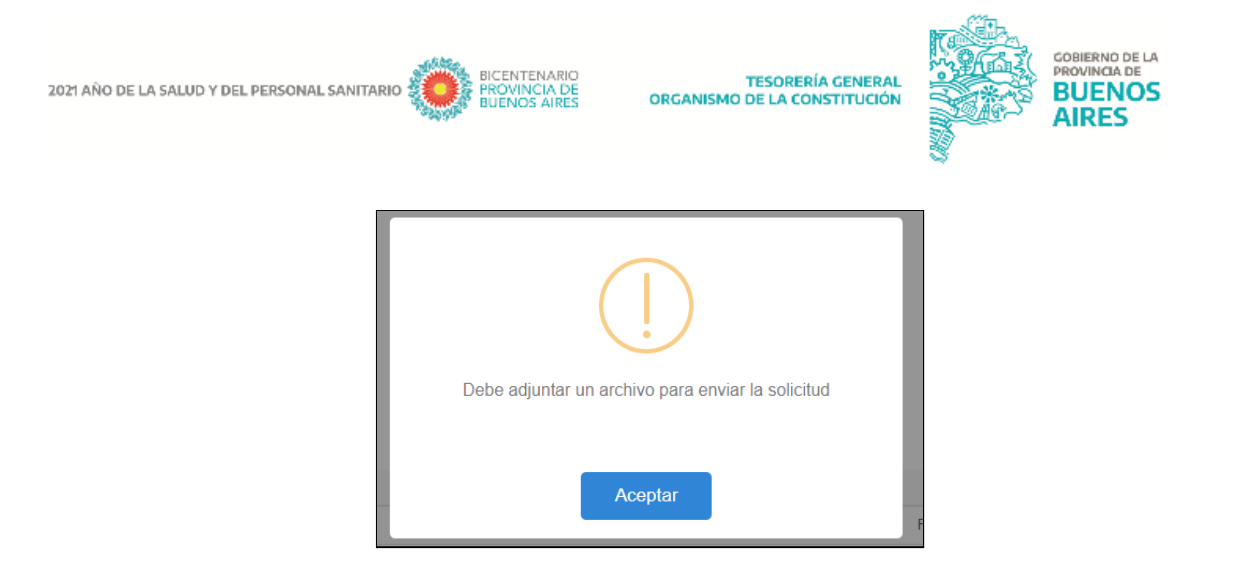

- Datos de Cuenta: Organismo, CUIT, Télefono, E-Mail, Domicilio, N° de RUCO, N° de Cuenta, Modelo CUT (Si/No), Origen de Fondos, Destino de Fondos, Clase de Cuenta, Aclaración de los otros orígenes e Identificación de Fondos.
- Responsable: usuario responsable de la gestión del trámite.
- Historial de rechazos: en caso de existir rechazos, se visualizarán los campos de Motivo, Usuario y Fecha.
- Historial de responsables

#### <span id="page-27-0"></span>**Solicitud anulada**

ANULAR **Solicitud** 

En caso que exista algún error en la solicitud iniciada podrá presionar el botón

visualizando la siguiente ventana de confirmación:

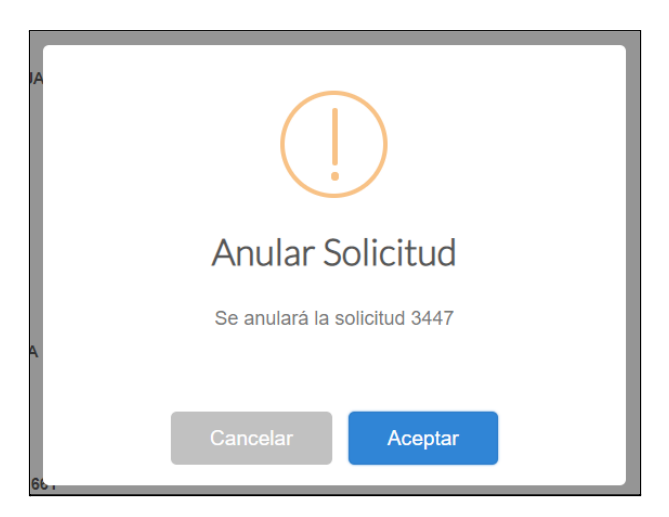

Para consultas comunicarse con *provectos@tesoreria.gba.gov.ar* 

<span id="page-28-0"></span>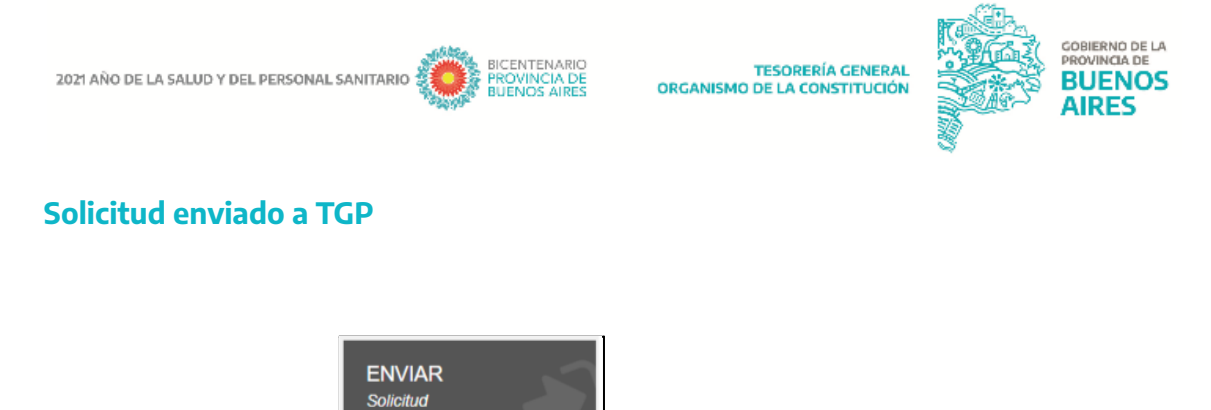

Al presionar el botón **el presional el usuario deja la solicitud disponible para** 

que Tesoreria General la analice. Al hacerlo se despliega la siguiente ventana de confirmación:

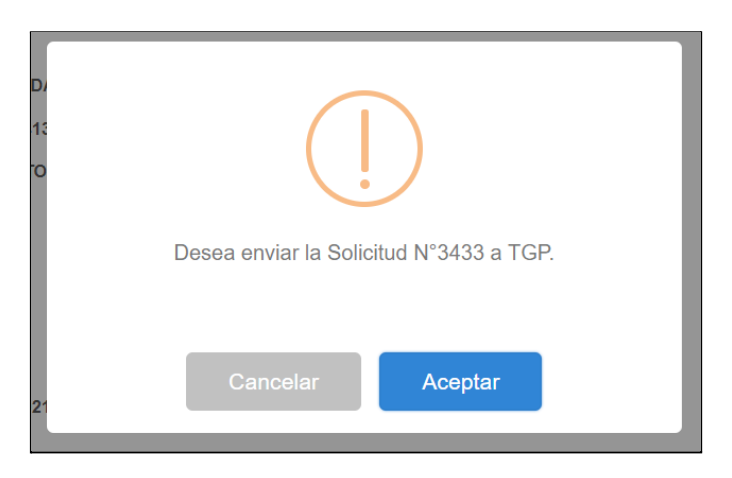

En caso no se haya adjuntado un archivo a la solicitud, al presionar el botón "Aceptar", el sistema despliega la siguiente ventana emergente:

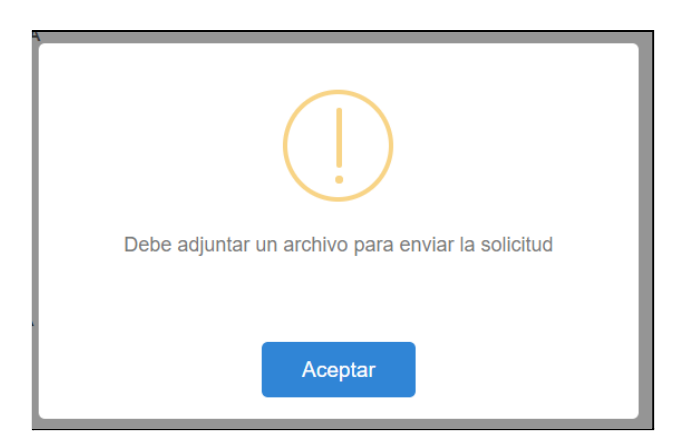

En caso que se haya adjuntado al menos un archivo a la solicitud, el sistema muestra las siguientes ventanas emergentes:

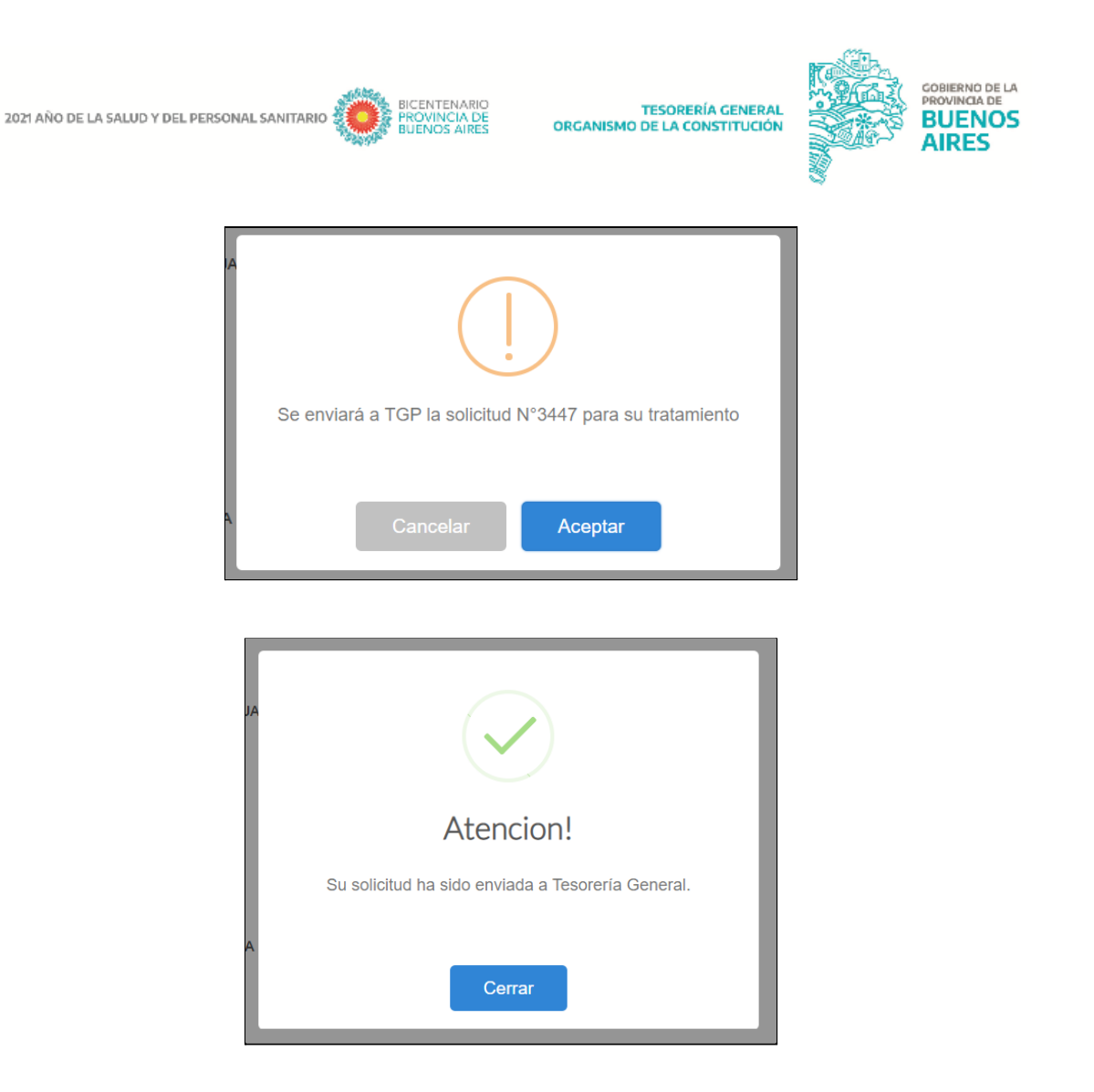

#### <span id="page-29-0"></span>**Solicitud rechazada**

En caso que la Tesorería General rechace la solicitud, las jurisdicciones podrán enmendar los errores y re-ingresarla.

Si la solicitud se encuentra en estado RECHAZADA, desde el "Detalle de Solicitud" al

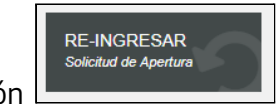

presionar el botón  $\Box$  se despliega la siguiente ventana de

confirmación:

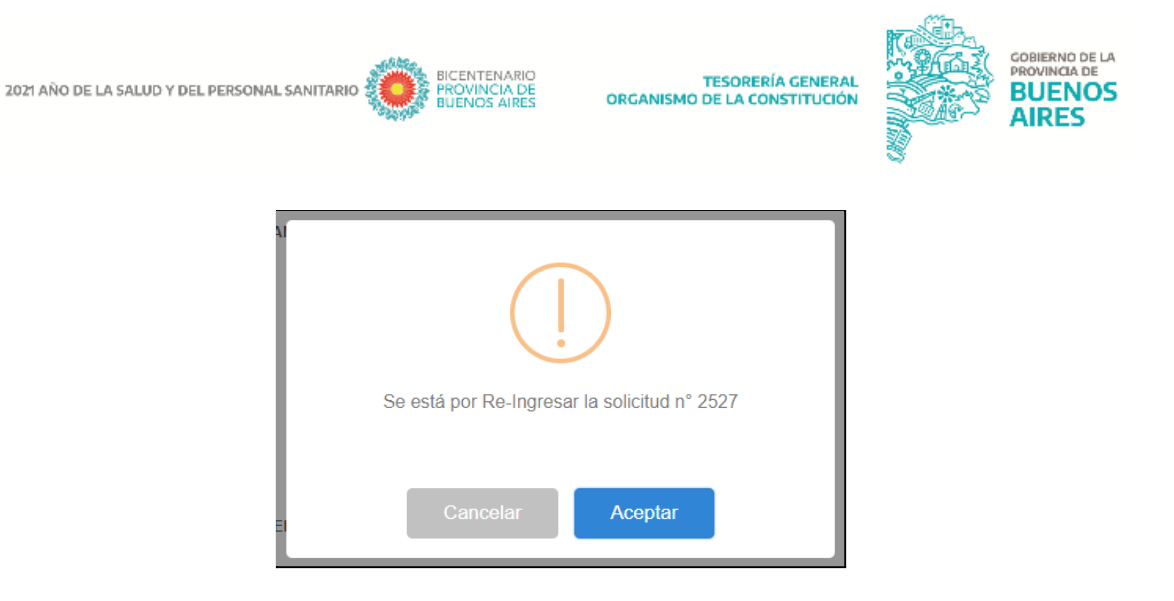

Presionar "Aceptar".

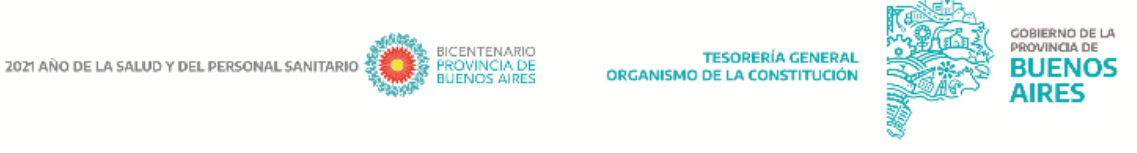

## <span id="page-31-0"></span>**SOLICITUDES**

Menú para realizar consultas sobre el estado de las solicitudes, anular una solicitud en estado ingresada o enviar la misma a TGP.

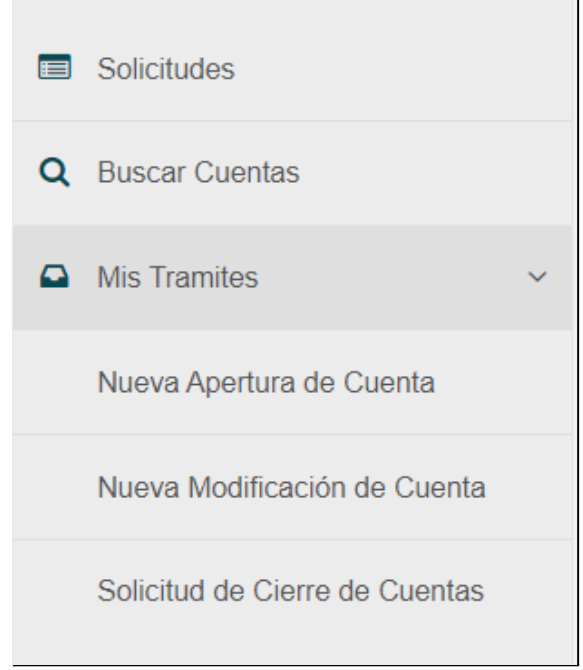

Para realizar consultas, dentro del menú "Solicitudes" se despliega la siguiente pantalla:

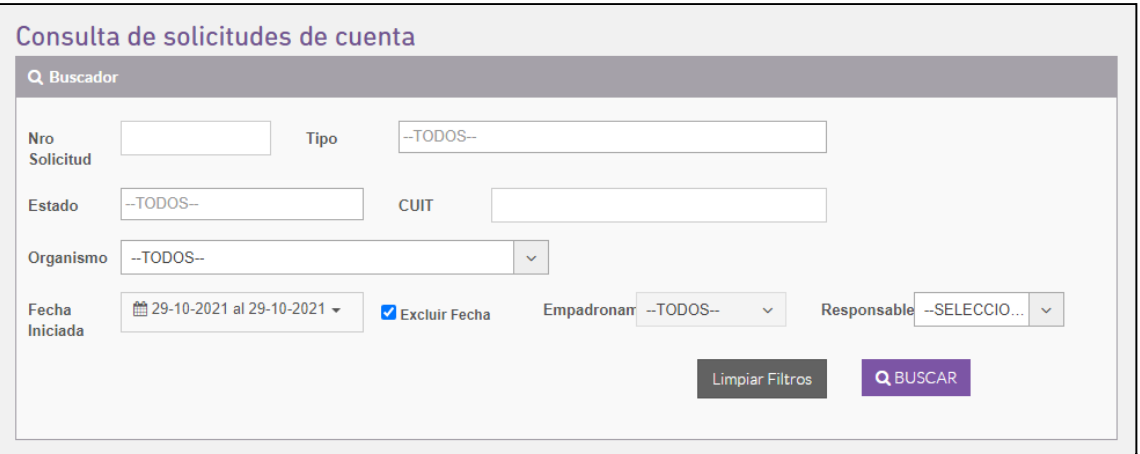

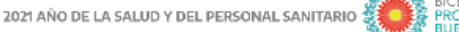

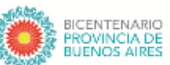

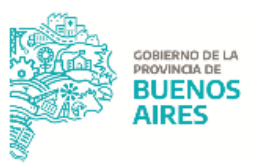

#### Consulta de solicitudes de cuenta

El usuario visualiza los siguientes campos:

- Nro. Solicitud: número de solicitud consultada;
- Tipo: puede seleccionarse "Solicitud de alta de cuenta", "Solicitud de modificación de cuenta" o "Solicitud de cierre de cuenta";
- Estado: puede seleccionarse: Todos, Anulado, Cuenta confirmada, Cuenta sin confirmar, Enviado a TGP, Enviado al Banco, Ingresado, Notificado, Rechazado o Rechazado Banco;
- CUIT: CUIT del organismo;
- Organismo: organismo que inició la solicitud;
- Fecha iniciada: puede seleccionarse un rango de fechas en el cual fue iniciada la solicitud.
- Empadronamiento: puede seleccionarse "Si", "No" o "Todos".
- Responsable: usuario responsable de la gestión del trámite.

**Limpiar Filtros** Al presionar el botón **El presional de la usuario elimina los filtros seleccionados.** Al

presionar el botón **Q**BUSCAR efectúa la búsqueda según los datos ingresados, desplegándose la siguiente pantalla:

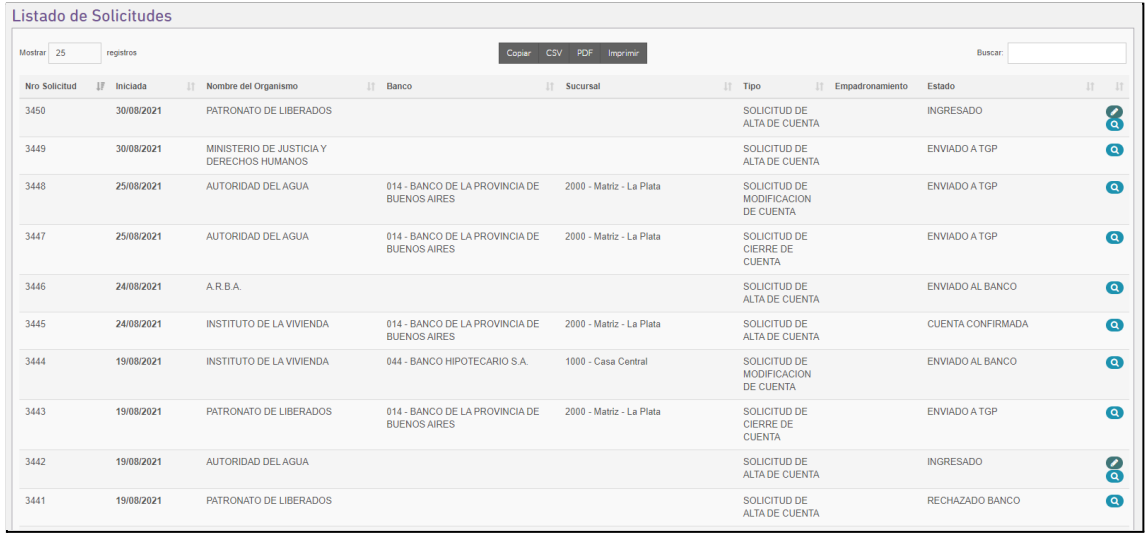

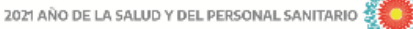

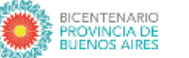

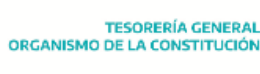

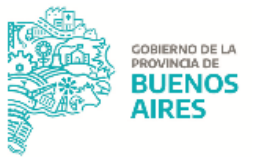

El sistema despliega un listado de solicitudes, visualizando para cada una de ellas la siguiente información:

- Nro. Solicitud: número de solicitud;
- Iniciada: fecha de ingreso de la solicitud;
- Nombre del Organismo;
- Banco: Denominación del Banco. También permite que el usuario escriba el nombre del banco para luego seleccionarlo;
- Sucursal: Denominación de la Sucursal. También permite que el usuario escriba el número de sucursal para luego seleccionarlo;
- Tipo: solicitud de apertura, empadronamiento, modificación o cierre de cuenta bancaria.
- Empadronamiento;
- Estado: estado de la solicitud listada.

El listado muestra por defecto las solicitudes en función a la fecha que fueron iniciadas, siendo ordenadas de más recientes a más antiguas. A su vez permite ordenar en forma ascendente o descendente, de acuerdo a lo que se desee, clickeando sobre "Nro. Solicitud" ,"Iniciada",''Nombre del Organismo",''Banco",''Sucursal",''Tipo" o"Estado".

Al presionar el botón se puede modificar la solicitud consultada.

Al presionar el botón **se ingresa al detalle de la solicitud consultada**, donde nos muestra la siguiente pantalla:

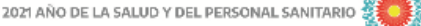

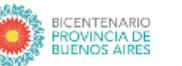

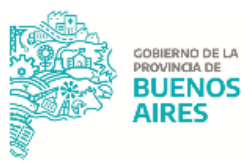

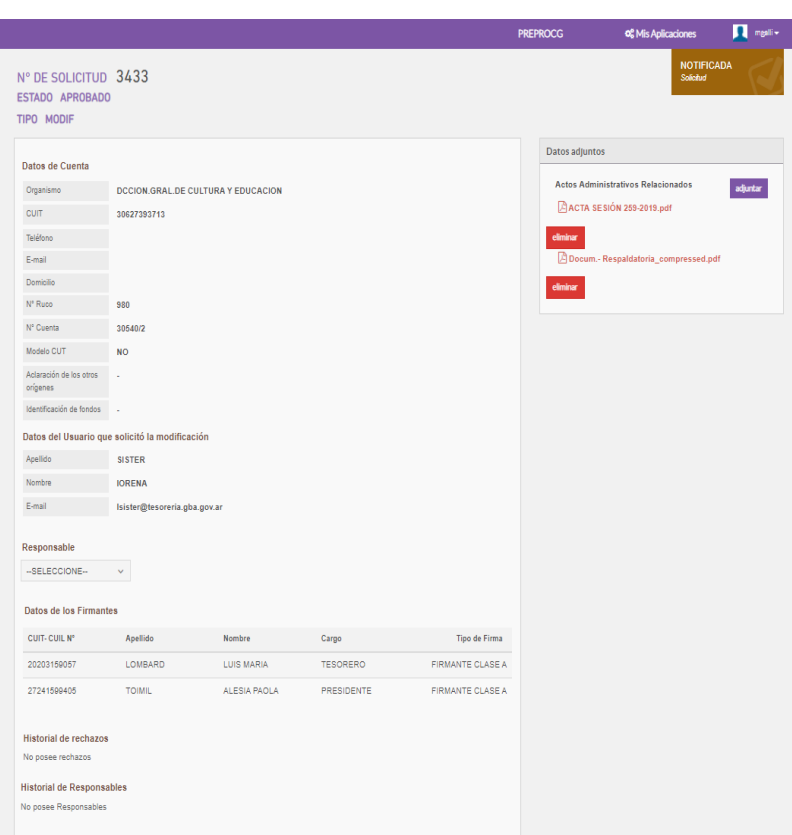

Mostrando los datos adjuntos y la siguiente información:

- Datos de la cuenta: organismo, CUIT, teléfono, Email, Domicilio, N° de RUCO, N° de cuenta, Modelo CUT, Aclaración de los otros orígenes, Identificación de fondos.

- Datos del Usuario que solicitó la modificación: apellido, nombre, Email.
- Responsable.
- Datos de los Firmantes: CUIL-CUIT, Apellido, Nombre, Cargo, Tipo de firma.
- Historial de rechazos.
- Historial de Responsables.

Las jurisdicciones podrán modificar sólo aquellas solicitudes que no fueron enviadas a la Tesorería General, es decir aquellas solicitudes que se encuentren en Estado: **Ingresado**.

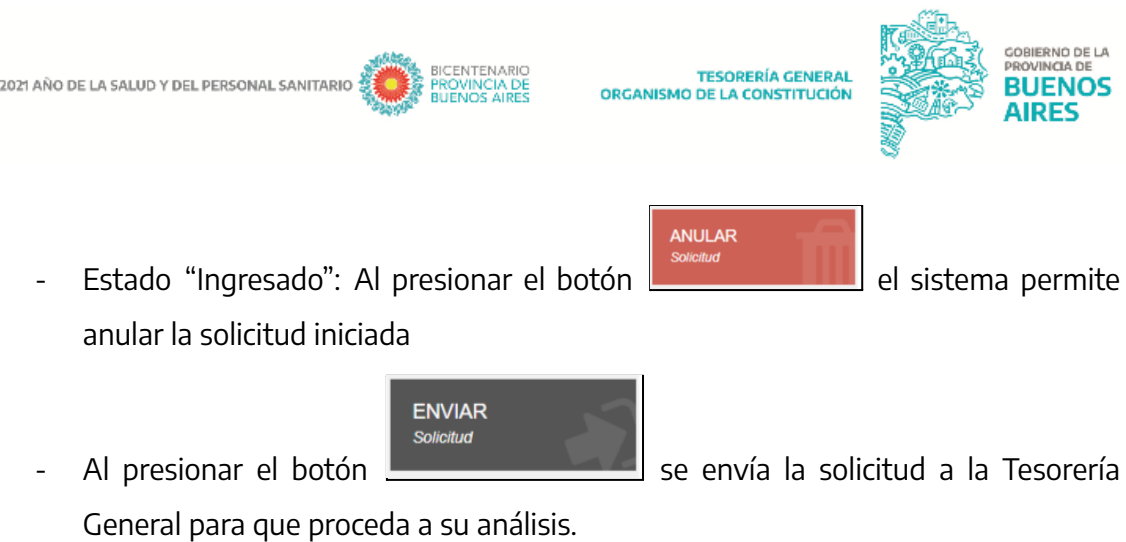

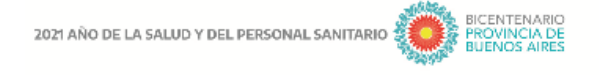

TESORERÍA GENERAL<br>ORGANISMO DE LA CONSTITUCIÓN

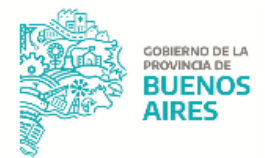

## <span id="page-36-0"></span>**BUSCAR CUENTAS**

Dentro de este ítem se podrán consultar las cuentas, el sistema permitirá buscar las mismas filtrando por los diferentes campos.

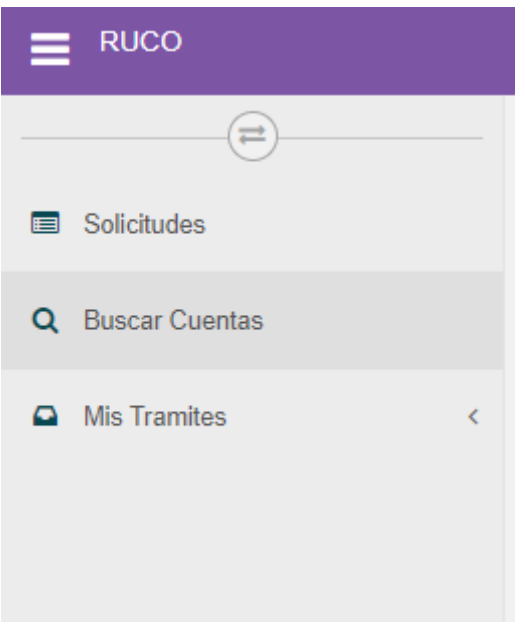

Al clickear en "Buscar cuentas", el sistema despliega la siguiente pantalla para consultar las cuentas dadas de alta:

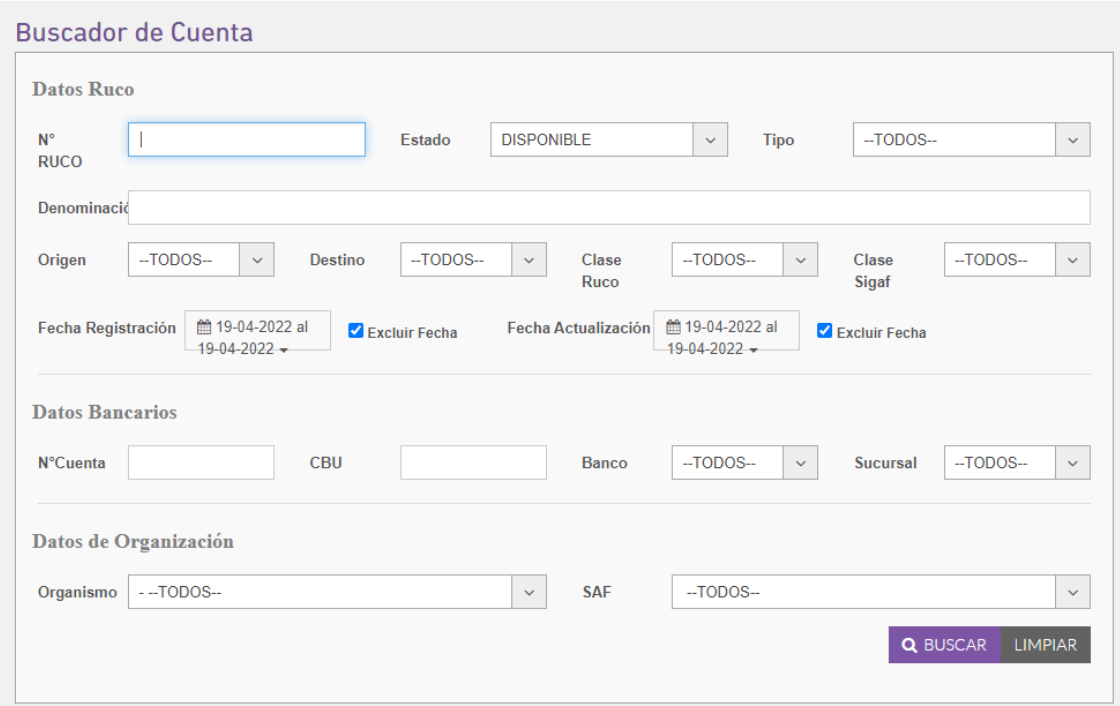

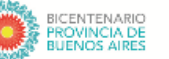

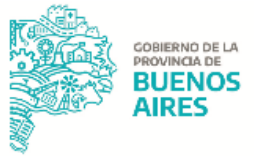

#### Datos Ruco:

- Nro. RUCO: número de ruco;
- Estado: puede seleccionarse "Cerrada", "Disponible", "En verificacion" o "Todas";
- Tipo: "Caja de Ahorro", "Caja de ahorro en dólares", "Cuenta corriente".
- Denominación: Nombre del organismo;
- Origen: "Recaudacion", "Recaudacion Extrapresupuestaria", "Recaudación Presupuestaria", "Transferencias CUT", "Transferencias Cuentas propias".
- Destino: "Múltiples", "Pago Directo", "Transferencias Cuentas Propias", "Transferencias CUT", "Transferencias Recaudadora".
- Clase RUCO: "Pagadora", "Recaudadora", "Pagadora- recaudadora", "Recaudadora- Presupuestaria" , "Recaudadora puente", "Receptora puente".
- Clase SIGAF: "Todos", "Vacio"
- Fecha de Registración
- Fecha de Actualización

#### Datos Bancarios:

- N° de Cuenta
- CBU
- **Banco**
- **Sucursal**

#### Datos de Organización:

- Organismo
- SAF

**Limpiar Filtros** Al presionar el botón **el presional el usuario elimina los filtros seleccionados.** Al presionar el botón **Q**BUSCAR efectúa la búsqueda según los datos ingresados, desplegándose la siguiente pantalla:

2021 ANO DE LA SALUD Y DEL PERSONAL SANITARIO

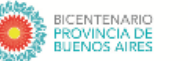

TESORERÍA GENERAL<br>ORGANISMO DE LA CONSTITUCIÓN

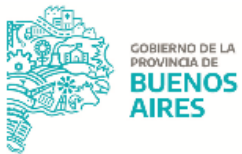

#### Listado de Cuentas **O** EXPORTAR Buscar: Clase Clase Estado Estado If Ruco It Sigaf It Ruco It Sigaf It It Organismo | SAF Il Banco Il Sucursal Il Cuenta Il Denominación 58771/4 MINISTERIO DE **MINISTERIO**  $124 014 6229 -$ Pagadora **DISPONIBLE**  $\bullet$ DE SALUD MINISTERIO BANCO DE Bahía SALUD - ENTE DE SALUD LA Blanca DESCENTRALIZADO PROVINCIA **HOSPITAL** INTEGRADO DE LA  $\mathsf{DE}% _{T}\left( X\right) \equiv\mathsf{DE}_{T}\left( X\right)$ REGION SANITARIA **BUENOS** AIRES  $I$  - S.A.M.O. Anterior 1 Siguiente

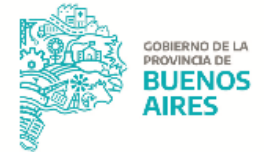

## <span id="page-39-0"></span>**ROLES EXCLUSIVOS TGP:**

**La Tesorería General puede realizar las siguientes acciones dentro del detalle de la solicitud en función del estado de la misma:**

#### **Rechazar solicitud**

- Estado "Enviado a TGP": Al presionar el botón  $\Box$ 

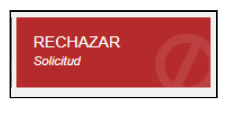

rechazar la solicitud iniciada y muestra la siguiente ventana de confirmación, donde se deben exponer motivos:

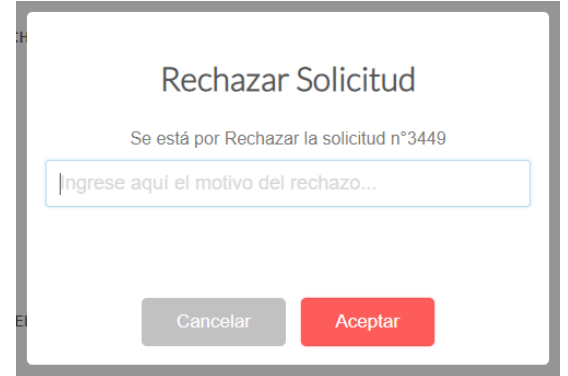

### **Procesar solicitud**

**PROCESAR** Solicitud

Al presionar el botón **de la caso de no haber verificado** la

documentación, el sistema arroja la siguiente pantalla:

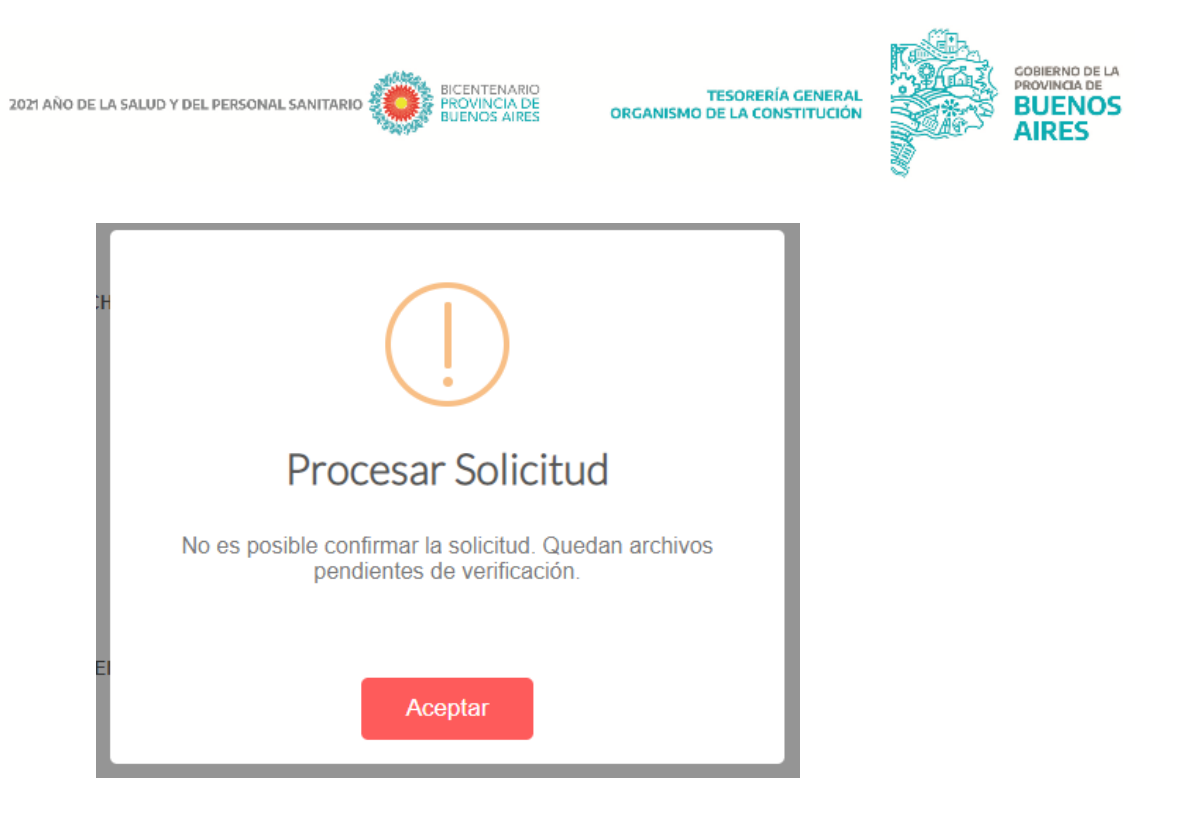

Se debe verificar la documentación dentro del apartado "Datos adjuntos" que se visualiza a continuación:

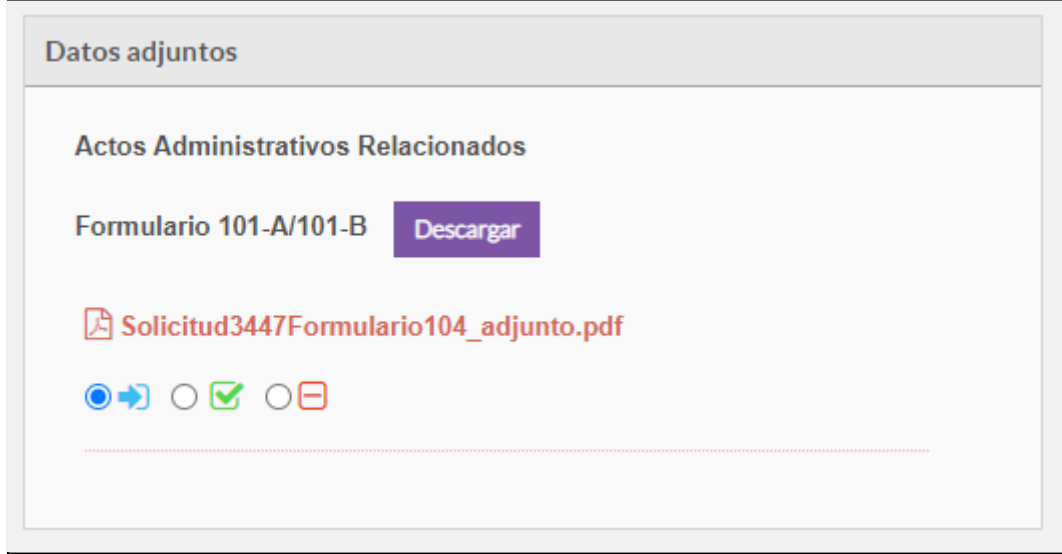

Al presionar el botón **la d**a documentación se encuentra en estado ingresado por lo cual no se podrá proceder a procesar la solicitud; al presionar el botón  $\boxed{\bullet\ominus}$  la documentación se encuentra en estado rechazado por lo cual no se podrá proceder a procesar la solicitud; y, por último, al presionar el botón **la decumentación** se encuentra en estado verificado por lo cual se podrá proceder a procesar la solicitud.

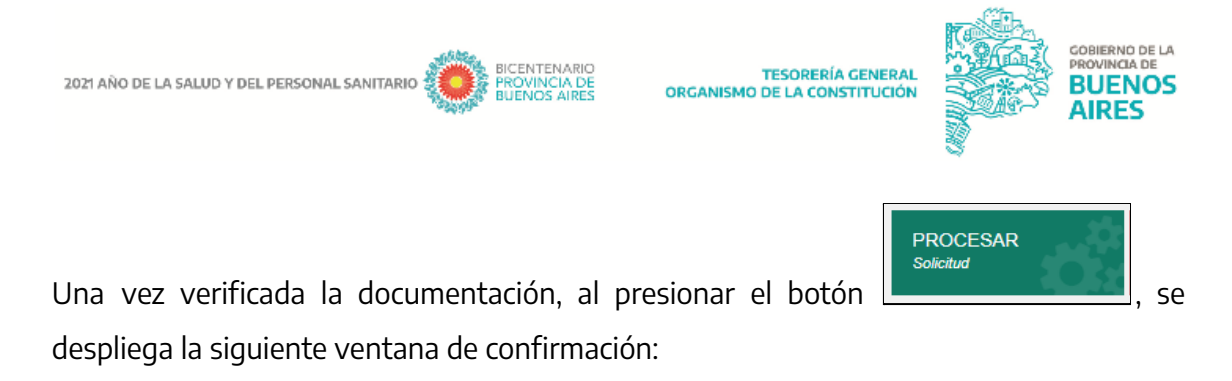

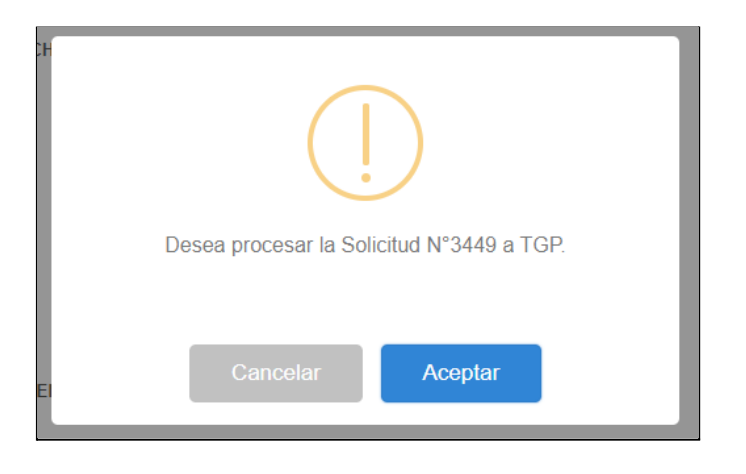

Al presionar "Aceptar" se despliega la siguiente ventana emergente:

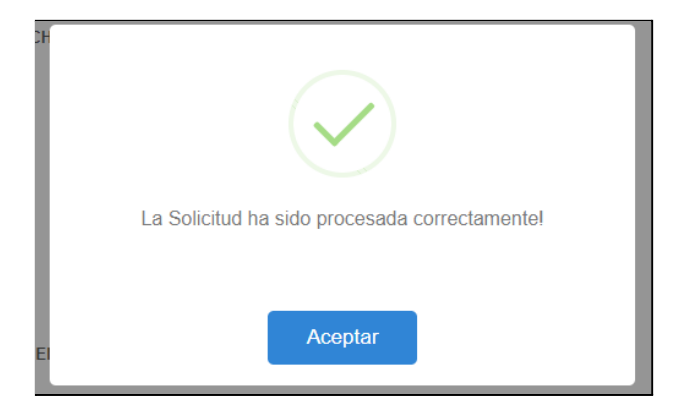

#### **Enviar solicitud al Banco**

Estado "Cuenta sin confirmar": al presionar el botón **de la confirmación de la confirmación de la con**di despliega la siguiente ventana de confirmación:

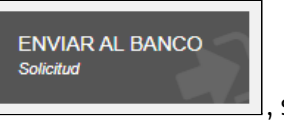

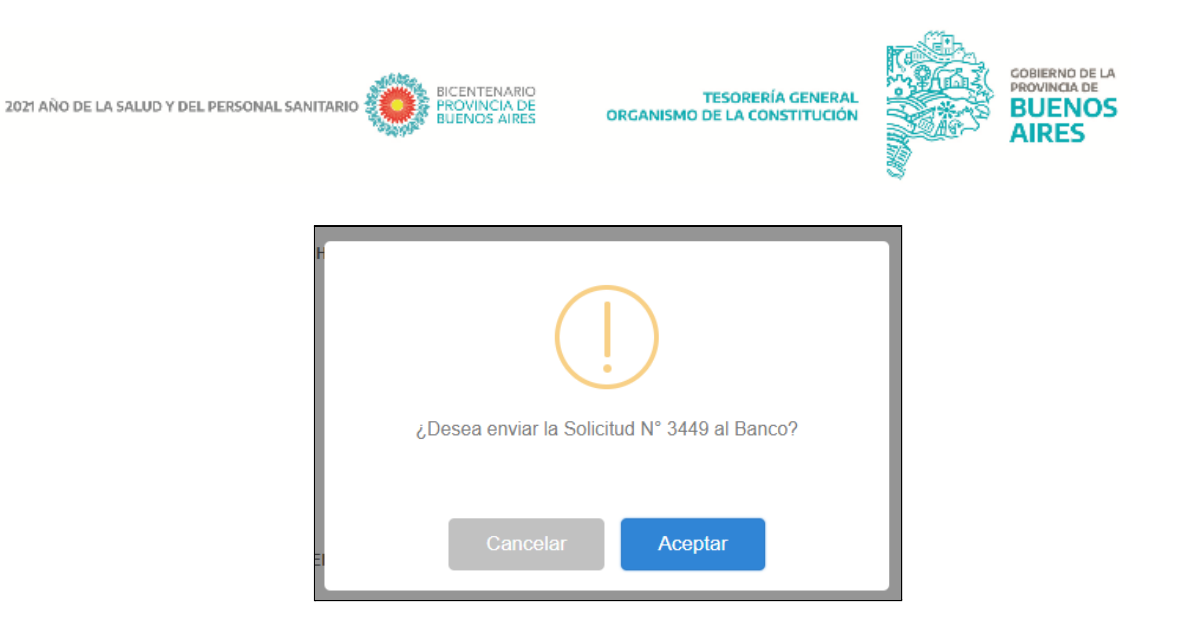

Al presionar "Aceptar" se despliega la siguiente ventana emergente:

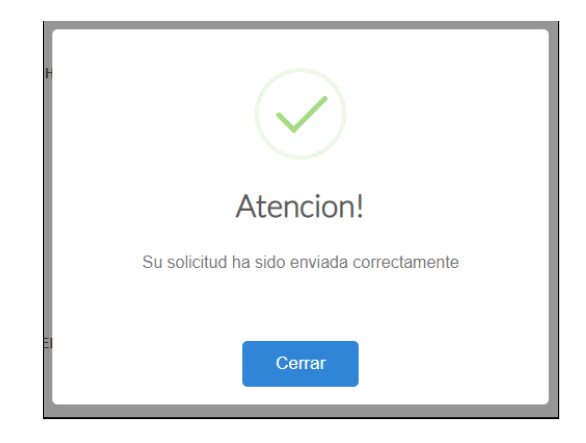

#### **Rechazado Banco**

En caso de que el Banco no acepte la solicitud enviada se debe presionar presionar el botón

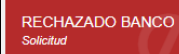

el sistema permite rechazar la solicitud iniciada y muestra la siguiente ventana de confirmación, donde se deben exponer motivos.

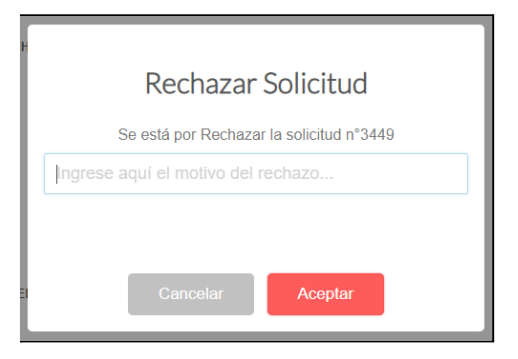

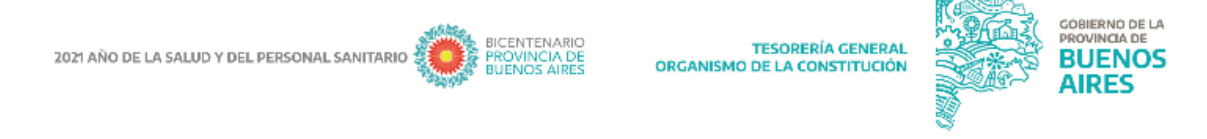

#### **Confirmar cuenta:**

Permite confirmar la cuenta luego de que el Banco haya dado la autorización. Presionar

**CONFIRMAR CTA** Solicitud

el botón **de confirmación:** se despliega la siguiente ventana de confirmación:

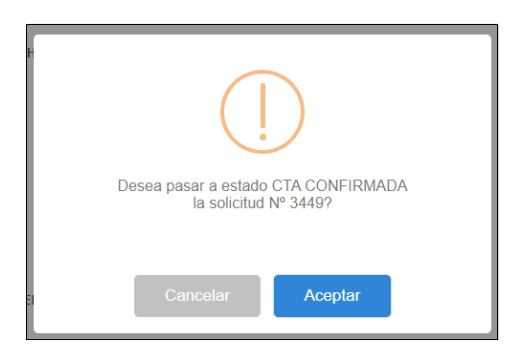

Al presionar "Aceptar" se despliega la siguiente ventana emergente donde el sistema arroja el número de cuenta RUCO generado:

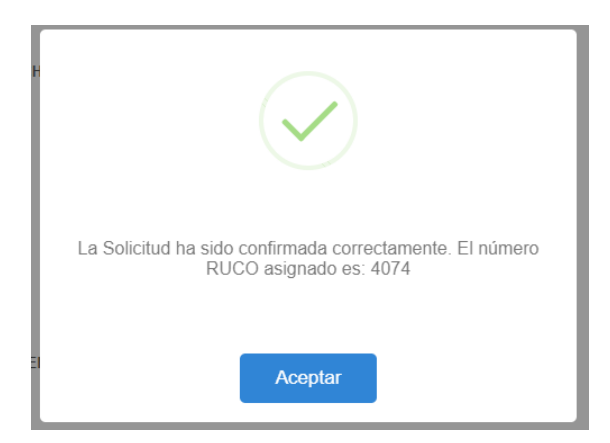

#### **Cuenta notificada**:

Luego de que se informa a las áreas correspondientes de la modificación, apertura o

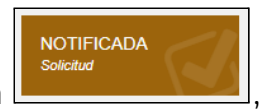

cierre de cuenta. Presionar el botón **de la contratación de la seu despliega** la siguiente

ventana de confirmación:

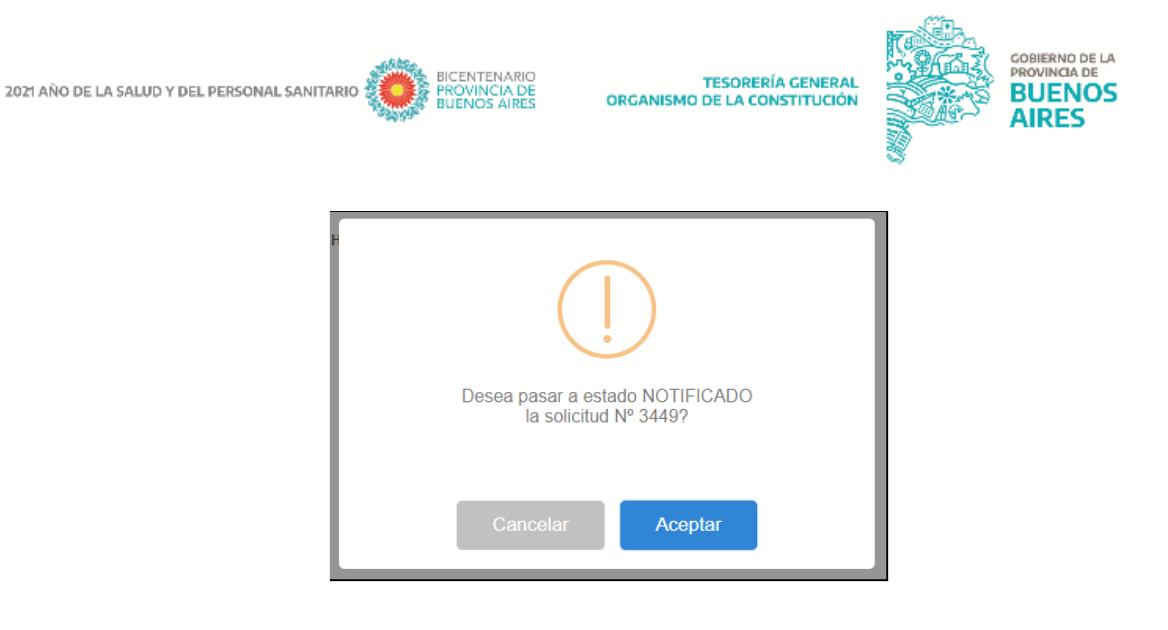

Al presionar "Aceptar" se despliega la siguiente ventana emergente:

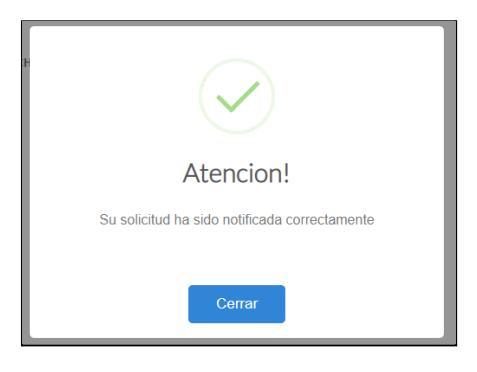

#### **Modificación de Datos de la Cuenta**

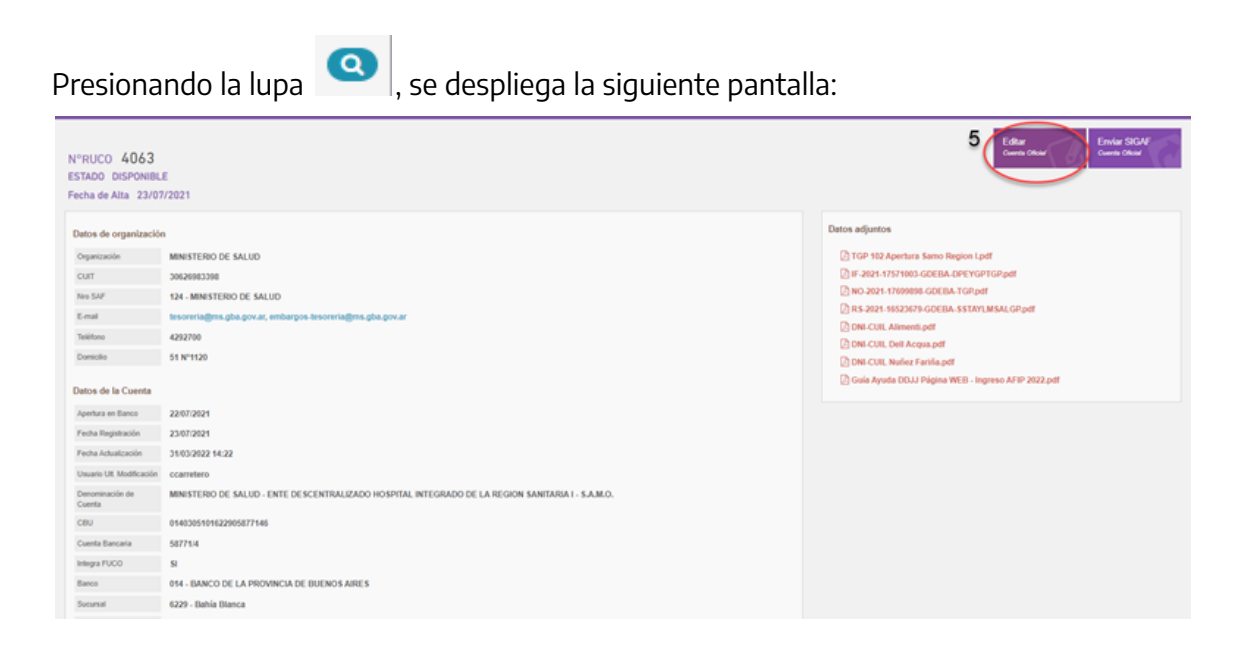

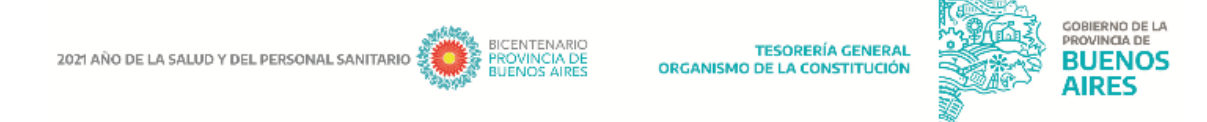

Desde este item se podrá proceder a la edición de los datos, tanto de los documentos adjuntos, como los datos de los firmantes, presionando el botón "Editar Cuenta Oficial", se despliega la siguiente pantalla:

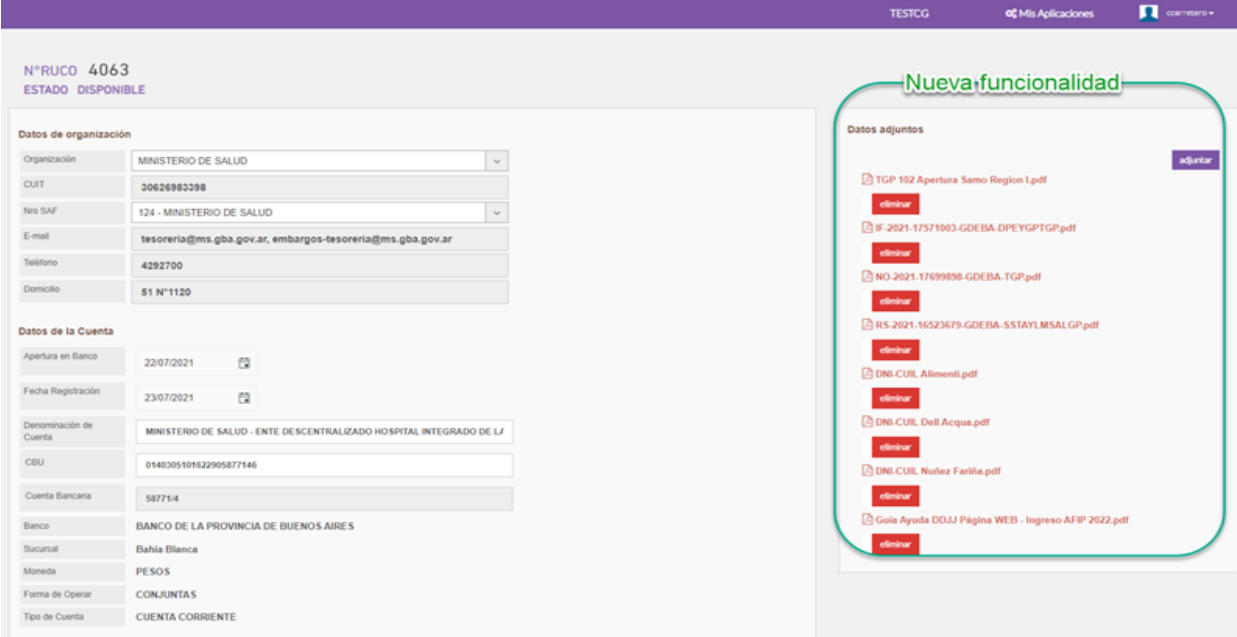

#### Datos Adjuntos:

El sistema permite adjuntar, descargar y eliminar archivos adjuntos.

Los archivos válidos son aquellos cuya extensión sean: pdf, doc, docx. txt, jpg, png, xls, xlsx y el tamaño No superior a 4MB.

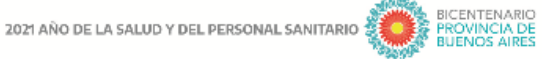

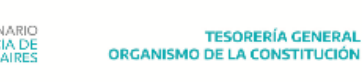

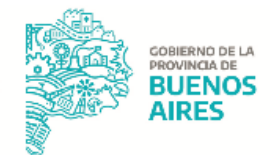

Datos de los firmantes: Permite agregar un nuevo firmante, editar uno ya ingresado o eliminar un firmante.

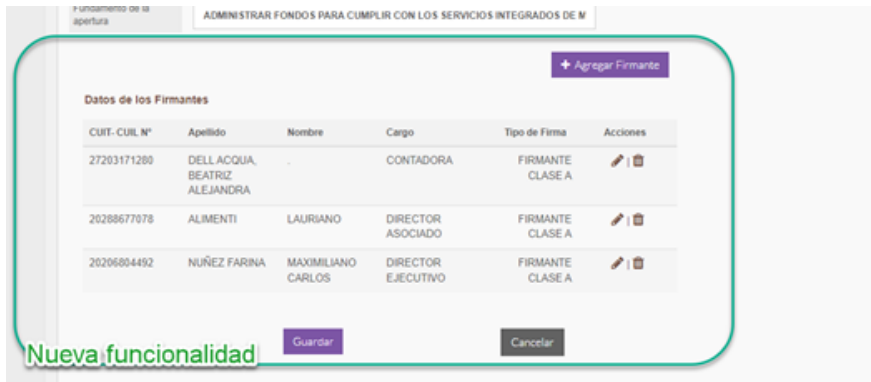

#### Firmantes Históricos

Una vez que se guardan los datos modificados, el sistema muestra el detalle de la cuenta editada, y si se eliminó al menos un firmante, aparece un listado de firmantes históricos.

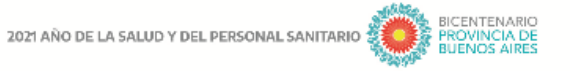

TESORERÍA GENERAL<br>ORGANISMO DE LA CONSTITUCIÓN

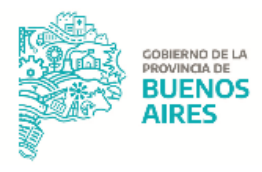

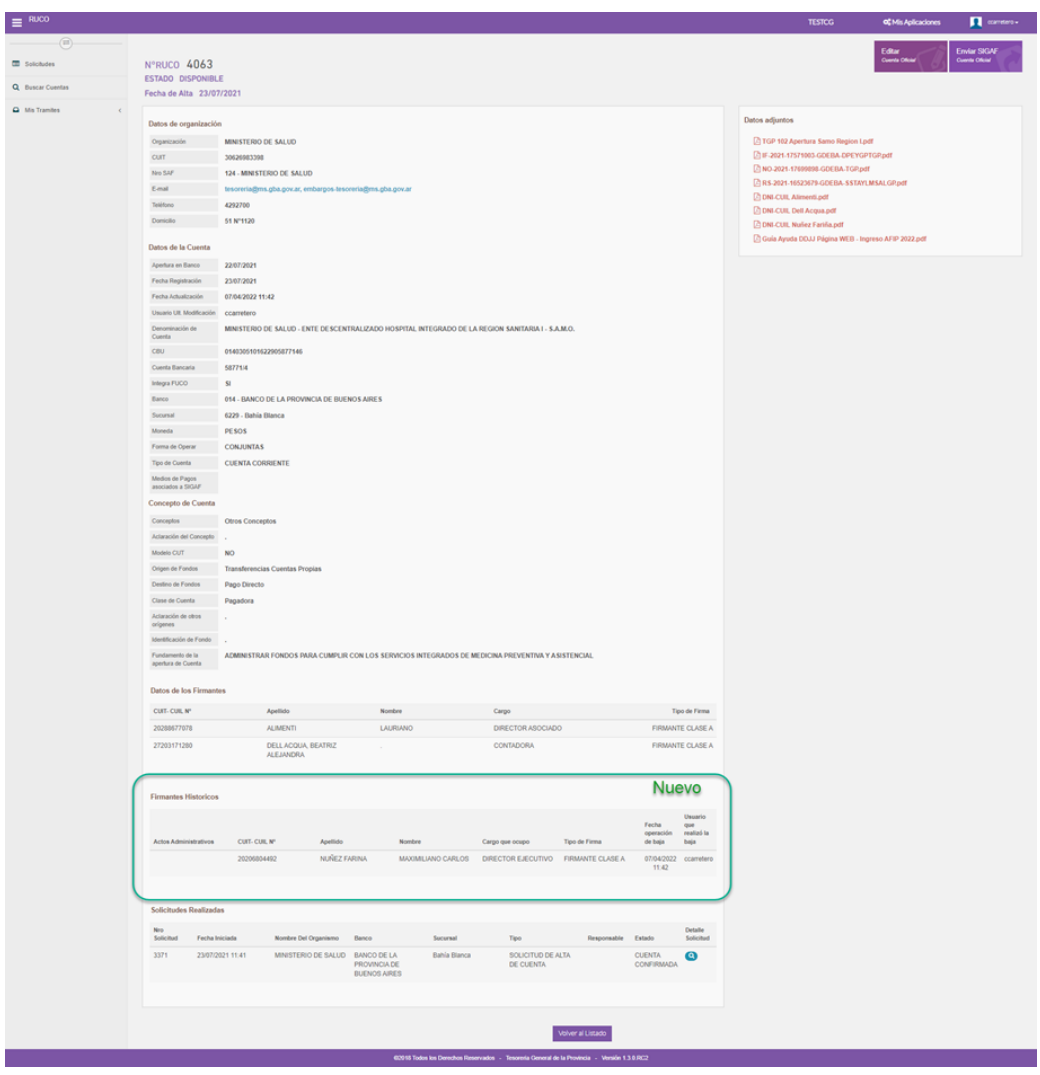

TESORERÍA GENERAL<br>ORGANISMO DE LA CONSTITUCIÓN

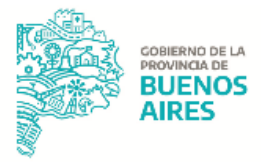

## <span id="page-48-0"></span>**DICCIONARIOS DE ESTADOS RUCO**

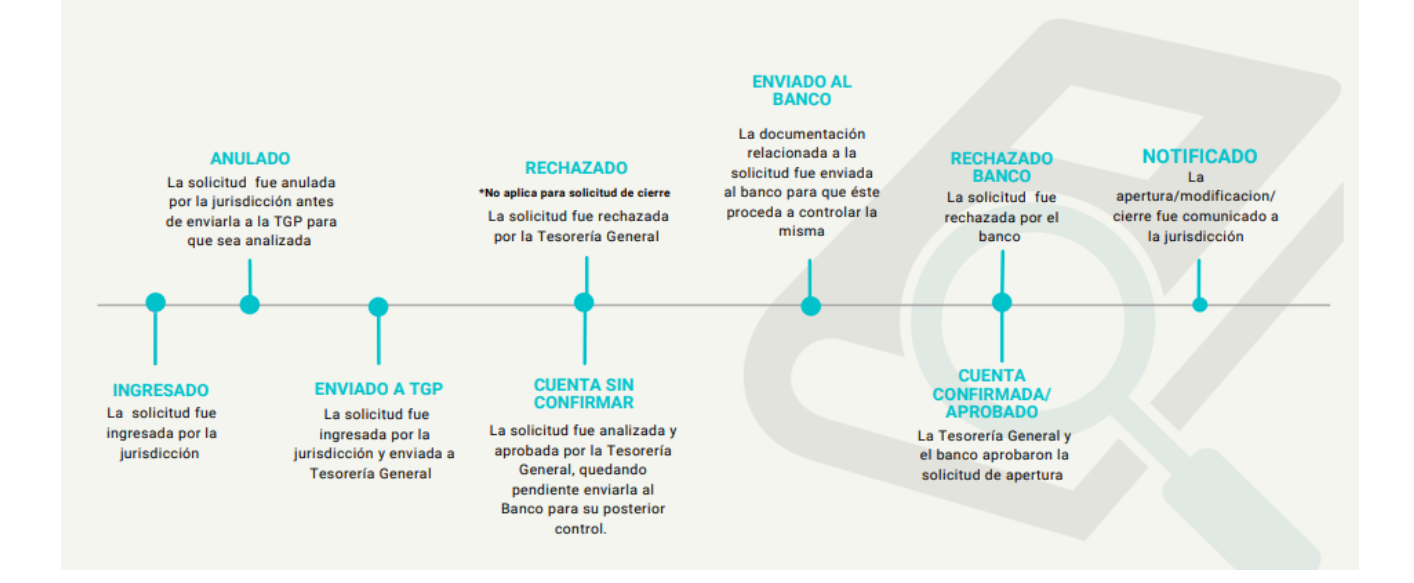